# **Handleiding**

**Compacte regelaar en display voor niveausensoren**

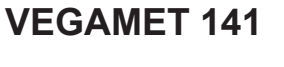

4 … 20 mA

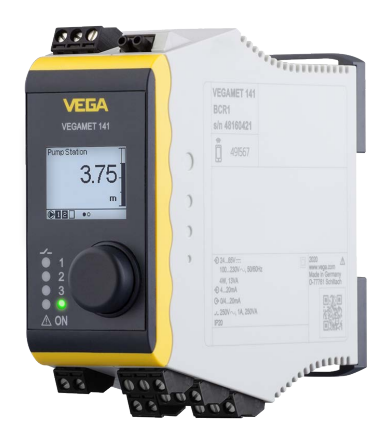

I

Document ID: 63728

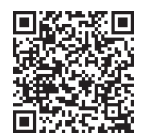

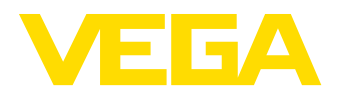

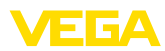

## Inhoudsopgave

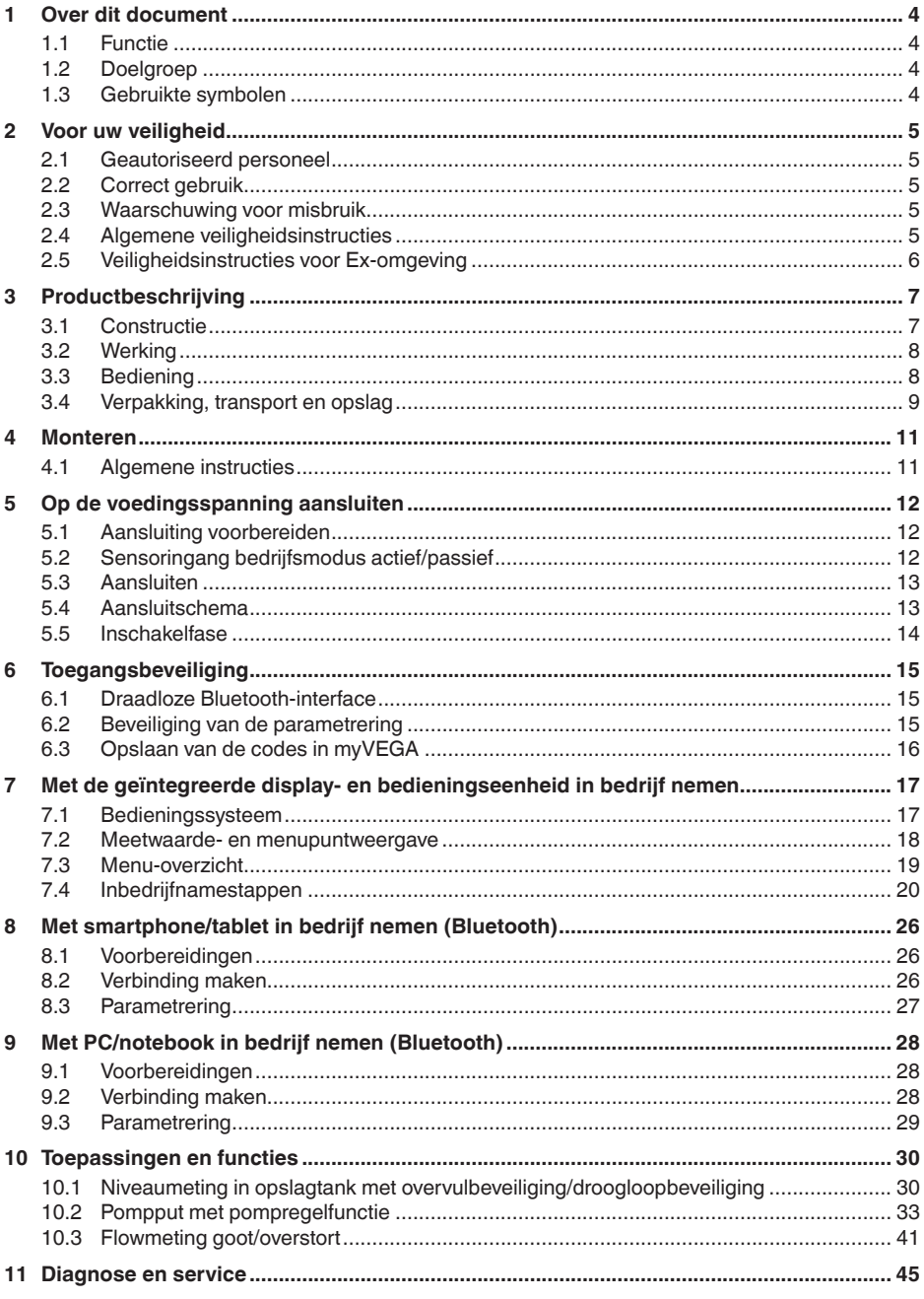

63728-NL-240228

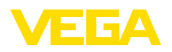

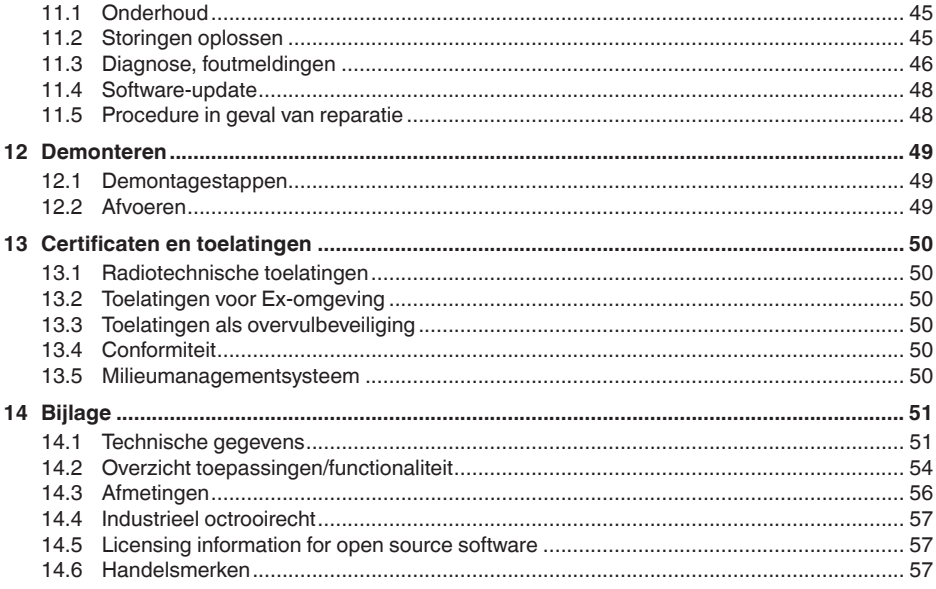

Uitgave: 2024-02-19

<span id="page-3-0"></span>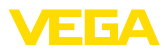

## **1 Over dit document**

## **1.1 Functie**

Deze handleiding geeft u de benodigde informatie over de montage, aansluiting en inbedrijfname en bovendien belangrijke instructies voor het onderhoud, het oplossen van storingen en het vervangen van onderdelen. Lees deze daarom door voor de inbedrijfname en bewaar deze handleiding als onderdeel van het product in de directe nabijheid van het instrument.

## **1.2 Doelgroep**

Deze handleiding is bedoeld voor opgeleid vakpersoneel. De inhoud van deze handleiding moet voor het vakpersoneel toegankelijk zijn en worden toegepast.

## **1.3 Gebruikte symbolen**

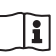

#### **Document ID**

Dit symbool op de titelpagina van deze handleiding verwijst naar de Document-ID. Door invoer van de document-ID op [www.vega.com](http://www.vega.com) komt u bij de document-download.

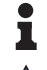

**Informatie, aanwijzing, tip:** dit symbool markeert nuttige aanvullende informatie en tips voor succesvol werken.

**Opmerking:** dit symbool markeert opmerkingen ter voorkoming van storingen, functiefouten, schade aan instrument of installatie.

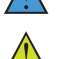

**Voorzichtig:** niet aanhouden van de met dit symbool gemarkeerde informatie kan persoonlijk letsel tot gevolg hebben.

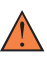

**Waarschuwing:** niet aanhouden van de met dit symbool gemarkeerde informatie kan ernstig of dodelijk persoonlijk letsel tot gevolg hebben.

**Gevaar:** niet aanhouden van de met dit symbool gemarkeerde infor-

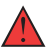

matie heeft ernstig of dodelijk persoonlijk letsel tot gevolg.

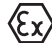

#### **Ex-toepassingen**

Dit symbool markeert bijzondere instructies voor Ex-toepassingen.

**• Lijst**

De voorafgaande punt markeert een lijst zonder dwingende volgorde.

**1 Handelingsvolgorde**

Voorafgaande getallen markeren opeenvolgende handelingen.

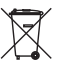

#### **Afvoer**

Dit symbool markeert bijzondere instructies voor het afvoeren.

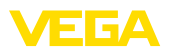

## <span id="page-4-0"></span>**2 Voor uw veiligheid**

### <span id="page-4-1"></span>**2.1 Geautoriseerd personeel**

Alle in deze documentatie beschreven handelingen mogen alleen door opgeleid en geautoriseerd vakpersoneel worden uitgevoerd.

Bij werkzaamheden aan en met het instrument moet altijd de benodigde persoonlijke beschermende uitrusting worden gedragen.

## <span id="page-4-2"></span>**2.2 Correct gebruik**

De VEGAMET 141 is een universele meetversterker voor aansluiting van 4...20 mA-sensoren.

Gedetailleerde informatie over het toepassingsgebied is in hoofdstuk "*Productbeschrijving*" opgenomen.

De bedrijfsveiligheid van het instrument is alleen bij correct gebruik conform de specificatie in de gebruiksaanwijzing en in de evt. aanvullende handleidingen gegeven.

## <span id="page-4-3"></span>**2.3 Waarschuwing voor misbruik**

Bij ondeskundig of verkeerd gebruik kunnen van dit product toepassingsspecifieke gevaren uitgaan, zoals bijvoorbeeld overlopen van de container door verkeerde montage of instelling. Dit kan materiële, persoonlijke of milieuschade tot gevolg hebben. Bovendien kunnen daardoor de veiligheidsspecificaties van het instrument worden beïnvloed.

## <span id="page-4-4"></span>**2.4 Algemene veiligheidsinstructies**

Het instrument voldoet aan de laatste stand van de techniek rekening houdend met de geldende voorschriften en richtlijnen. Het mag alleen in technisch optimale en bedrijfsveilige toestand worden gebruikt. De exploiterende onderneming is voor het storingsvrije bedrijf van het instrument verantwoordelijk. Bij gebruik in agressieve of corrosieve media, waarbij een storing van het instrument tot een gevaarlijke situatie kan leiden, moet de exploiterende onderneming door passende maatregelen de correcte werking van het instrument waarborgen.

De exploitant is verder verplicht, tijdens de gehele toepassingsduur de overeenstemming van de benodigde bedrijfsveiligheidsmaatregelen met de actuele stand van de betreffende instituten vast te stellen en nieuwe voorschriften aan te houden.

De veiligheidsinstructies in deze handleiding, de nationale installatienormen en de geldende veiligheidsbepalingen en ongevallenpreventievoorschriften moeten worden aangehouden.

Ingrepen anders dan die welke in de handleiding zijn beschreven mogen uit veiligheids- en garantie-overwegingen alleen door personeel worden uitgevoerd dat daarvoor door ons is geautoriseerd. Eigenmachtige ombouw of veranderingen zijn uitdrukkelijk verboden. Uit veiligheidsoverwegingen mogen alleen de door ons goedgekeurde toebehoren worden gebruikt.

<span id="page-5-0"></span>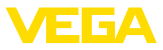

Om gevaren te vermijden moeten de op het instrument aangebrachte veiligheidssymbolen en -instructies worden aangehouden.

## **2.5 Veiligheidsinstructies voor Ex-omgeving**

Voor toepassingen in explosiegevaarlijke omgevingen (Ex) mogen alleen apparaten met de bijbehorende Ex-certificering worden gebruikt. Neem de Ex-specifieke veiligheidsinstructies in acht. Deze zijn onderdeel van de instrumentdocumentatie en worden met elk instrument met Ex-certificering meegeleverd.

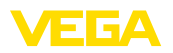

## <span id="page-6-0"></span>**3 Productbeschrijving**

## <span id="page-6-1"></span>**3.1 Constructie**

De levering bestaat uit:

- Meetversterker VEGAMET 141
- Informatieblad "*Documenten en software*" met:
	- Instrumentserienummer
	- QR-code met link voor direct scannen
- Informatieblad "*PIN's en codes* met:
	- Bluetooth-toegangscode
- Informatieblad "*Access protection*" met:
	- Bluetooth-toegangscode
	- Noodgeval-Bluetoot-toegangscode
	- Noodgeval-instrumentcode

De verdere leveringsomvang bestaat uit:

- Documentatie
	- Ex-specifieke "*Veiligheidsinstructies*" (bij Ex-uitvoeringen)
	- Radiotechnische toelatingen
	- Evt. andere certificaten

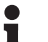

#### **Informatie:**

In deze handleiding worden ook optionele instrumentkenmerken beschreven. De betreffende leveringsomvang is gespecificeerd in de bestelspecificatie.

#### **Componenten**

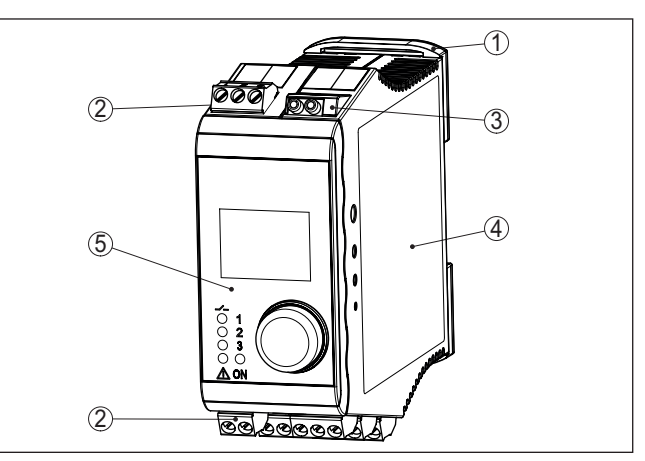

*Fig. 1: VEGAMET 141*

- *1 Montagerailclip*
- *2 Aansluitklemmen*
- *3 HART-communicatiebussen*
- *4 Behuizing met typeplaat en aansluitschema's*
- *5 Display- en bedieningseenheid*

<span id="page-7-0"></span>**Typeplaat** 

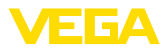

De typeplaat bevat de belangrijkste gegevens voor de identificatie en

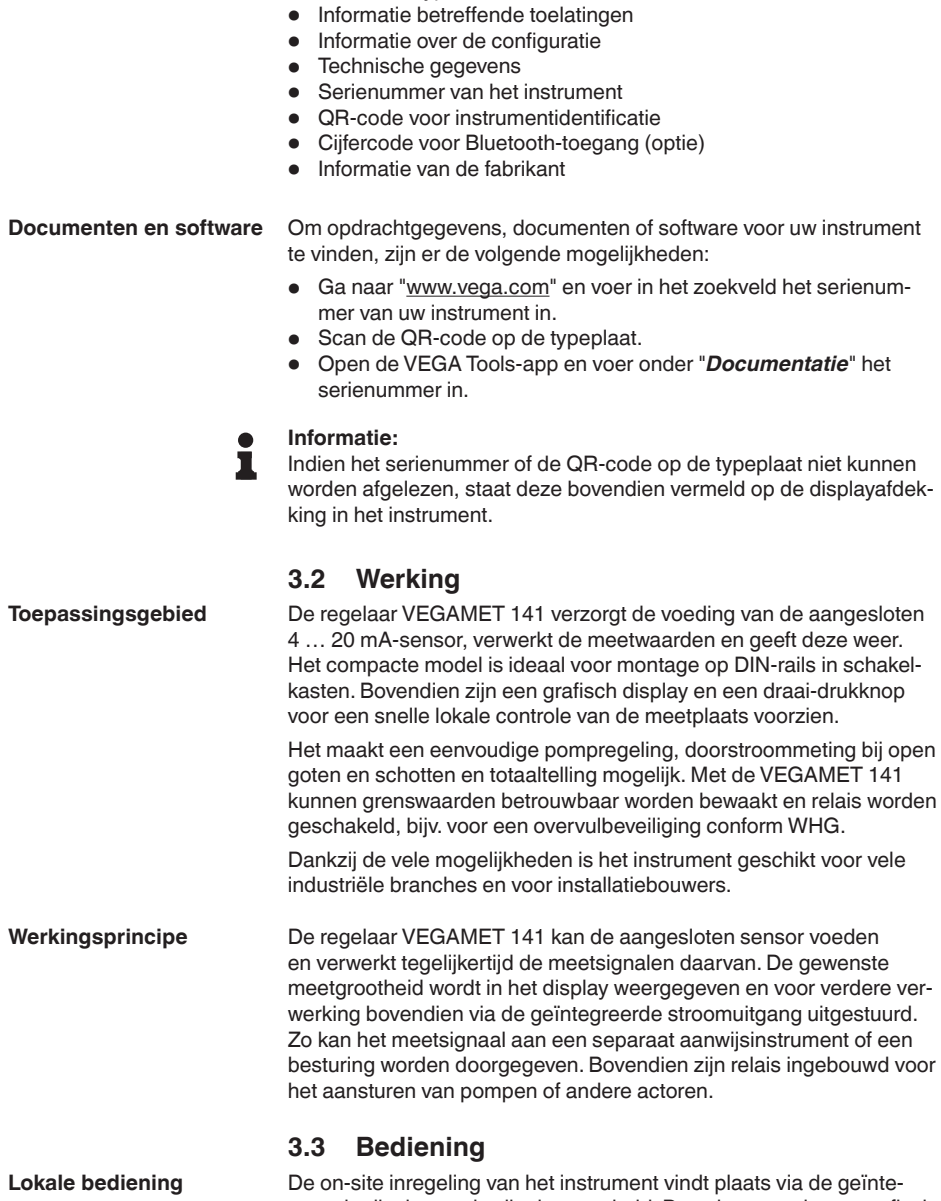

toepassing van het instrument:

• Instrumenttype

greerde display- en bedieningseenheid. Deze bestaat uit een grafisch display en een centrale draai-drukknop voor de menubediening.

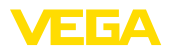

#### **Draadloze bediening**

De geïntegreerde Bluetooth-module maakt bovendien een draadloze bediening van de VEGAMET 141 mogelijk. Dit wordt met standaard bedieningstools gerealiseerd:

- Smartphone/Tablet (iOS- of Android-besturingssysteem)
- PC/notebook met Bluetooth LE of Bluetooth-USB-adapter (Windows-besturingssysteem)

#### **Informatie:** П

Bepaalde instelmogelijkheden zijn met de geïntegreerde display- en bedieningseenheid niet of slechts beperkt mogelijk, bijvoorbeeld de instellingen voor flowmeting of pompregeling. Voor deze toepassing wordt het gebruik van PACTware/DTM of de VEGA Tools-app geadviseerd. Een overzicht van de beschikbare toepassingen en functies en de bedieningsmogelijkheden daarvan vindt u in de bijlage.

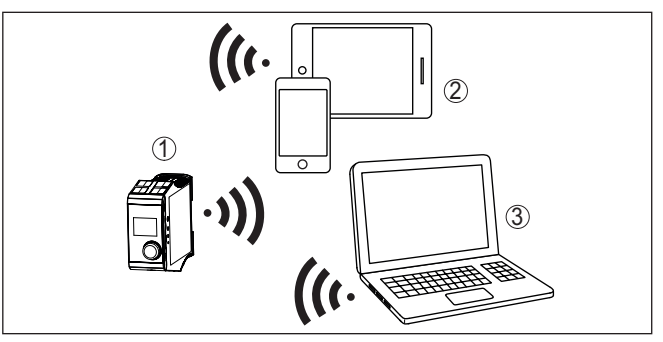

*Fig. 2: Draadloze verbinding met standaard bedieningstools met geïntegreerde Bluetooth LE of alternatief Bluetooth-USB-adapter*

- *1 VEGAMET 141*
- *2 Smartphone/Tablet*
- *3 PC/notebook*

### **3.4 Verpakking, transport en opslag**

Uw instrument werd op weg naar de inbouwlocatie beschermd door een verpakking. Daarbij zijn de normale transportbelastingen door een beproeving verzekerd conform ISO 4180. De instrumentverpakking bestaat uit karton; deze is milieuvriendelijke en herbruikbaar. Bij speciale uitvoeringen wordt ook PE-schuim of PE-folie gebruikt. Voer het overblijvende verpakkingsmateriaal af via daarin gespecialiseerde recyclingbedrijven. Het transport moet rekening houdend met de instructies op de transportverpakking plaatsvinden. Niet aanhouden daarvan kan schade aan het instrument tot gevolg hebben. De levering moet na ontvangst direct worden gecontroleerd op volledigheid en eventuele transportschade. Vastgestelde transportschade of verborgen gebreken moeten overeenkomstig worden behandeld. **Verpakking Transport Transportinspectie**

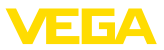

#### **Opslag**

De verpakkingen moeten tot aan de montage gesloten worden gehouden en rekening houdend met de extern aangebrachte opstellings- en opslagmarkeringen worden bewaard.

Verpakkingen, voor zover niet anders aangegeven, alleen onder de volgende omstandigheden opslaan:

- Niet buiten bewaren
- Droog en stofvrij opslaan
- Niet aan agressieve media blootstellen
- Beschermen tegen directe zonnestralen<br>• Mechanische trillingen vermijden
- Mechanische trillingen vermijden

**Opslag- en transporttemperatuur**

- Opslag- en transporttemperatuur zie "*Appendix Technische gegevens - Omgevingscondities*"
- Relatieve luchtvochtigheid 20 … <sup>85</sup> %.

<span id="page-10-0"></span>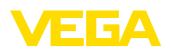

## **4 Monteren**

### **4.1 Algemene instructies**

**Montagemogelijkheden**

De VEGAMET 141 is geconstrueerd voor DIN-railmontage (DIN-rail 35 x 7,5 conform DIN EN 50022/60715). Met de beschermingsklasse IP20 is het instrument bedoeld voor inbouw in schakelkasten. Het moet verticaal worden gemonteerd.

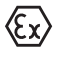

De VEGAMET 141 in Ex-uitvoering is een bijbehorend intrinsiekveilig bedrijfsmiddel en mag niet in explosiegevaarlijke omgeving worden geinstalleerd.

#### **Omgevingscondities**

Het instrument is geschikt voor normale en aanvullende omgevingscondities conform DIN/EN/BS EN/IEC/ANSI/ISA/UL/CSA 61010-1.

Waarborg, dat de in hoofdstuk "*Technische gegevens*" gespecificeerde omgevings- en milieu-omstandigheden worden aangehouden.

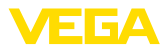

## **5 Op de voedingsspanning aansluiten**

### **5.1 Aansluiting voorbereiden**

<span id="page-11-0"></span>**Veiligheidsinstructies**

Let altijd op de volgende veiligheidsinstructies:

- De elektrische aansluiting mag alleen door opgeleide en door de eigenaar geautoriseerde vakspecialisten worden uitgevoerd.
- Indien overspanningen kunnen worden verwacht, moeten overspanningsbeveiligingen worden geïnstalleerd.

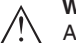

#### **Waarschuwing:**

Alleen in spanningsloze toestand aansluiten resp. losmaken.

**Voedingsspanning**

**Verbindingskabel**

De specificaties betreffende voedingsspanning vindt u in hoofdstuk "*Technische gegevens*".

De voedingsspanning wordt aangesloten met standaard kabel conform de nationale installatienormen.

Voor het aansluiten van de sensoren kan standaard tweeaderige kabel worden gebruikt.

#### **Opmerking:**

Te hoge temperaturen kunnen de kabelisolatie beschadigen. Houd daarom naast de omgevingstemperatuur ook rekening met de eigenopwarming van het instrument bij de temperatuurbestendigheid van de kabel in de aansluitruimte.<sup>1)</sup>

Bij toepassing in de USA/Canada mogen uitsluitende kabels met koperen aders worden gebruikt.

## **5.2 Sensoringang bedrijfsmodus actief/passief**

Via de keuze van de aansluitklemmen kan tussen actief en passief bedrijf van de sensoringang worden gekozen.

- In de actieve bedrijfsstand stelt de regelaar de voedingsspanning voor de aangesloten sensor ter beschikking. De voeding en de meetwaarde-overdracht worden daarbij via één 2-aderige kabel gerealiseerd. Deze bedrijfsstand is bedoeld voor de aansluiting van meetversterkers zonder separate voeding (sensoren in 2-draads uitvoering).
- In de passieve bedrijfsstand wordt de sensor niet gevoed, hierbij wordt uitsluitend de meetwaarde overgedragen. Deze ingang is voor de aansluiting van meetversterkers met eigen, separate voeding bedoeld (sensoren in 4-draadsuitvoering). Bovendien kan de VEGAMET 141 als een gewoon stroommeetinstrument in een aanwezig stroomcircuit worden opgenomen.

1) Bij een omgevingstemperatuur ≥ 50 °C (122 °F) moet de aansluitkabel voor een minimaal 20 °C (36 °F) hogere omgevingstemperatuur zijn gedimensioneerd.

<span id="page-12-0"></span>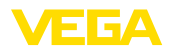

**Aansluittechniek**

**Aansluiten**

#### **Opmerking:**  $\bullet$ П

Bij een VEGAMET 141 in Ex-uitvoering is de passieve ingang niet aanwezig.

#### **5.3 Aansluiten**

De aansluiting van de voedingsspanning en de in- of uitgangen vindt plaats via aftrekbare schroefklemmen. Informatie over de maximale koperdoorsnede vindt u in de technische gegevens.

> Sluit het instrument aan, zoals in het volgende aansluitschema staat beschreven.

## **5.4 Aansluitschema**

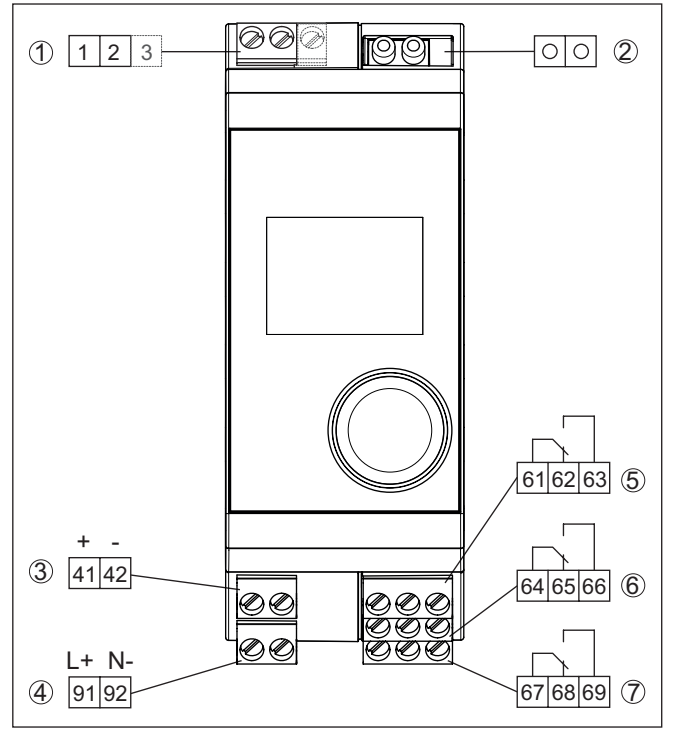

*Fig. 3: Aansluitschema VEGAMET 141*

- *1 Sensoringang (actief/passief)2)*
- *2 HART-bussen voor aansluiting van een VEGACONNECT*
- *3 4 … 20 mA-stroomuitgang*
- *4 Voedingsspanning van de regelaar*
- *5 Relaisuitgang 1*
- *6 Relaisuitgang 2*
- *7 Relaisuitgang 3*

2) Passieve ingang bij Ex-uitvoering niet beschikbaar

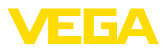

#### **Detail sensoraansluiting 1**

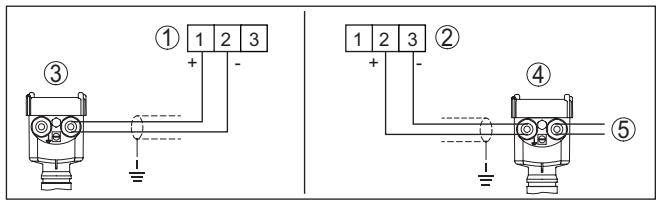

*Fig. 4: Aansluiting sensoringang voor tweedraads/vierdraads sensor (actief/ passief)*

- *1 Actieve ingang met sensorvoeding voor tweedraadssensor*
- *2 Passieve ingang zonder sensorvoeding voor vierdraadssensor3)*
- *3 Tweedraadssensor*
- *4 Vierdraadsensor*
- *5 Voedingsspanning voor 4-draads sensoren*

### **5.5 Inschakelfase**

Na het inschakelen voert het instrument eerst een korte zelftest uit:

- Interne test van de elektronica.
- Uitgangssignalen worden op storing gezet, achtergrondverlichting van het display brand rood

Daarna worden de actuele meetwaarden weergegeven en op de uitgangen uitgestuurd. De achtergrondverlichting van het display wordt wit.

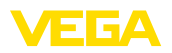

## **6 Toegangsbeveiliging**

## **6.1 Draadloze Bluetooth-interface**

Instrumenten met Bluetooth-interface zijn beveiligd tegen ongewenste toegang. Daardoor is de ontvangst van meet- en statuswaarden en het veranderen van instellingen van het instrument via deze interface alleen mogelijk voor geautoriseerde personen.

#### **Informatie:** Ť

Wanneer geen Bluetooth-verbinding met het instrument mogelijk moet zijn, kan de Bluetooth-communicatie worden uitgeschakeld. Toegang via app of DTM is dan niet meer mogelijk. De Bluetooth-functie kan in het menupunt "*Uitgebreide functies*" onder "*Toegangsbeveiliging - Bluetooth-communicatie*" worden in- en uitgeschakeld.

Voor het opbouwen van de Bluetooth-communicatie via het bedieningstool (smartphone, tablet, notebook) is een Bluetooth-toegangscode nodig. Deze moet eenmalig bij de eerste keer opbouwen van de Bluetooth-communicatie in de bedieningstool worden ingevoerd. Daarna is deze in de bedieningstool opgeslagen en hoeft niet opnieuw te worden ingevoerd. **Bluetooth-toegangscode**

> De Bluetooth-toegangscode is voor elk instrument individueel. Deze is op de instrumentbehuizing gedrukt en is bovendien in het informatieblad "*PIN's en codes*" met het instrument meegeleverd. Bovendien kan de Bluetooth-toegangscode via de display- en bedieningseenheid worden uitgelezen.

> De Bluetooth-toegangscode kan door de gebruiker na het eerste keer opbouwen van de verbinding worden veranderd. Na een verkeerde invoer van de Bluetooth-toegangscode is opnieuw invoeren pas na afloop van een wachttijd mogelijk. De wachttijd neemt toe na elke verkeerde invoer.

De noodgeval-Bluetooth-toegangscode maakt het mogelijk de Bluetooth-communicatie op te bouwen in het geval, dat de Bluetooth-toegangscode niet meer bekend is. Deze kan niet worden veranderd. De noodgeval-Bluetooth-toegangscode bevindt zich op het informatieblad "*Access protection*". Wanneer dit document verloren gaat, kan de noodgeval-Bluetooth-toegangscode bij uw contactpersoon na legitimatie worden aangevraagd. De opslag en de overdracht van de Bluetooth-toegangscode verloopt altijd gecodeerd (SHA 256 algoritme). **Noodgeval-Bluetoot-toegangscode**

## **6.2 Beveiliging van de parametrering**

De instellingen (parameters) van het instrument kunnen tegen ongewenste veranderingen worden beveiligd. In de uitleveringstoestand de parameterbeveiliging uitgeschakeld, alle instellingen kunnen worden uitgevoerd.

**Instrumentcode**

Ter beveiliging van de parametrering kan het instrument door de gebruiker met behulp van een vrij instelbare instrumentcode worden

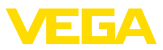

vergrendeld. De instellingen (parameters) kunnen daarna alleen nog worden gelezen en niet worden veranderd. De instrumentcode wordt ook in het bedieningstool opgeslagen. Deze moet echter, in tegenstelling tot de Bluetooth-toegangscode, elke keer voor het ontgrendelen opnieuw worden ingevoerd. Bij gebruik van de bedienings-app resp. de DTM wordt dan de opgeslagen instrumentcode aan de gebruiker voor het ontgrendelen getoond.

De noodgeval-instrumentcode maakt het mogelijk het instrument te ontgrendelen in het geval, dat de instrumentcode niet meer bekend is. Deze kan niet worden veranderd. De noodgeval-instrument-vrijgavecode bevindt zich op het meegeleverde informatieblad "*Access protection*". Wanneer dit document verloren gaat, kan de noodgeval-instrumentcode bij uw contactpersoon na legitimatie worden aangevraagd. De opslag en de overdracht van de instrumentcodes verloopt altijd gecodeerd (SHA 256 algoritme). **Noodgeval-instrumentcode**

## **6.3 Opslaan van de codes in myVEGA**

Wanneer de gebruiker een "*myVEGA*"-account heeft, dan wordt de Bluetooth-toegangscode en de instrumentcode bovendien in het account onder "*PIN's en codes*" opgeslagen. Het gebruik van andere bedieningstools wordt daarmee vereenvoudigd, omdat alle Bluetooth-toegangscodes en instrumentcodes bij de verbinding met de "*myVEGA*"-account automatisch worden gesynchroniseerd.

<span id="page-16-0"></span>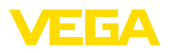

**Functie**

## **7 Met de geïntegreerde display- en bedieningseenheid in bedrijf nemen**

## **7.1 Bedieningssysteem**

De geïntegreerde display- en bedieningseenheid is bedoeld voor de meetwaardeweergave, bediening en diagnose van de VEGAMET 141. Weergave en bediening vinden plaats via de centrale draai-drukknop en een grafisch display met achtergrondverlichting.

Bepaalde instelmogelijkheden zijn met de geïntegreerde display- en bedieningseenheid niet of slechts beperkt mogelijk, bijvoorbeeld de instellingen voor flowmeting of pompregeling. Voor deze toepassing wordt het gebruik van PACTware/DTM of de VEGA Tools-app geadviseerd. Een tabel met de beschikbare toepassingen en functies vindt u in de bijlage.

**Aanwijs- en bedieningselementen**

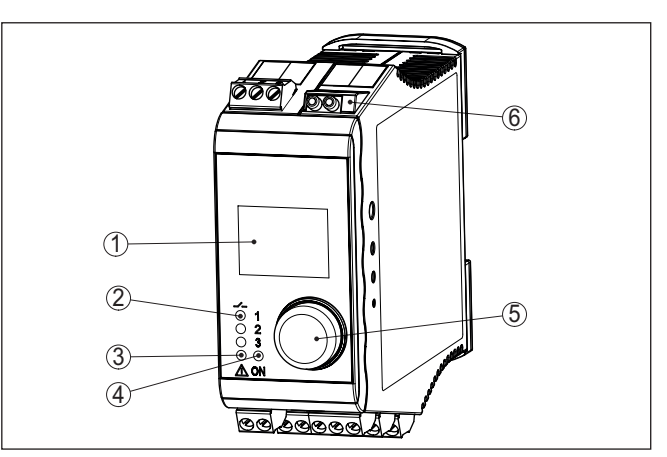

*Fig. 5: Aanwijs- en bedieningselementen*

- *1 LC-display*
- *2 Statusindicatie relais*
- *3 Statusaanwijzing storingsmelding*
- *4 Statusindicatie bedrijfsgereedheid*
- *5 Draai-drukknop voor menubediening*
- *6 HART-communicatiebussen*

**HART-communicatiebussen**

Via de HART-communicatiebussen kunnen de aangesloten HART-sensoren zonder onderbreking van het meetcircuit worden geparametreerd. De voor dit doel benodigde weerstand (230 Ω) is al in de VEGAMET 141 geïntegreerd. De bussen hebben een inwendige diameter van 2 mm voor de directe aansluiting van een VEGACON-NECT of andere HART-modems. De bediening van de aangesloten sensor vindt plaats via de VEGA Tools-app of via PACTware met de bijbehorende DTM.

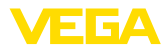

#### **Functies draai-drukknop**

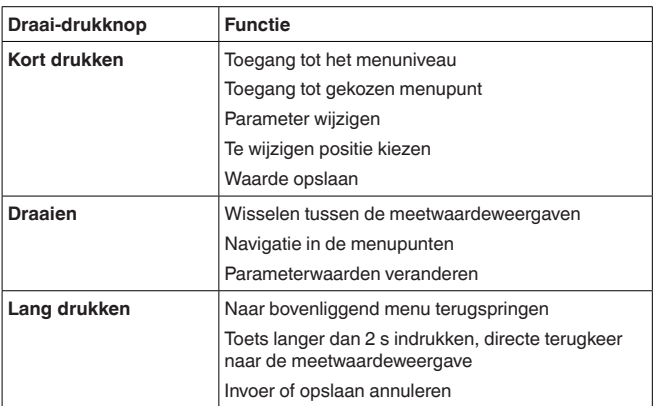

#### **Tijdfuncties**

Ca. 60 minuten na de laatste toetsbediening wordt een automatische terugkeer naar de meetwaardeweergave bewerkstelligd. Daarbij gaan de nog niet bevestigde waarden verloren.

### **7.2 Meetwaarde- en menupuntweergave**

#### **Meetwaarde-aanwijzing**

De meetwaardeweergave toont de digitale aanwijswaarde, de meetplaatsnaam (meetplaats-TAG) en de eenheid. Bovendien kan een analoge bargraph worden getoond. Er kunnen maximaal drie meetwaardeweergaven met telkens max. drie verschillende meetwaarden worden geconfigureerd. Bij geactiveerde pompregeling is een extra statusbalk met weergave van de toegewezen pompen beschikbaar.

De meetwaarden worden conform de volgende weergave getoond:

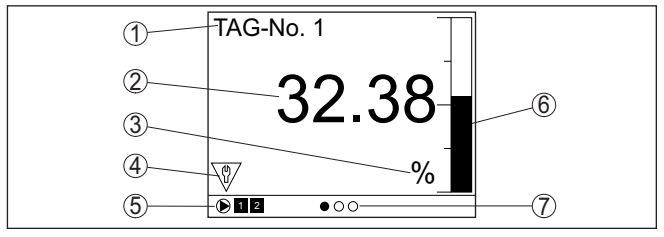

*Fig. 6: Voorbeeld van een meetwaardeweergave - meetwaarde met bargraph*

- *1 Meetplaatsnaam*
- *2 Meetwaarde*
- *3 Eenheid*
- *4 Statusmelding conform NAMUR NE 107*
- *5 Statusbalk bij pompregeling*
- *6 Bargraph meetwaarde*
- *7 Weergave van actieve meetwaardeweergave*

#### **Statusindicatie/achtergrondverlichting**

Voor een betere afleesbaarheid is het display uitgerust met achtergrondverlichting. Deze dient tevens als statusindicatie en is ook vanaf grote afstand te zien. De kleur van de achtergrondverlichting 83728-NI-240228 63728-NL-240228

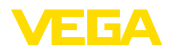

verandert afhankelijk van de status, in uitleveringstoestand conform NAMUR NE 107:

- **Wit:** storingsvrij bedrijf
- **Rood:** uitval, fout, storing
- **Oranje:** werkingscontrole
- **Blauw:** onderhoud nodig
- **Geel:** buiten de specificatie

Als alternatief kan de statusindicatie ook afzonderlijk de schakelstatus van de relais of het meetwaardebereik met vrij definieerbare kleuren weergeven. Er kunnen maximaal vijf meetwaardebereiken, bijv. afhankelijk van het niveau, in verschillende kleuren worden weergegeven. Als extra signaleringsmogelijkheid kan de achtergrondverlichting ook zo worden geconfigureerd dat zij in elke willekeurige kleur kan knipperen.

#### **Informatie:**

Het configureren van deze sigaleringsmogelijkheid in individuele kleuren vindt plaats met PACTware/DTM of de VEGA Tools-app.

#### **Menupuntweergave**

De menupunten worden overeenkomstig de volgende weergave getoond:

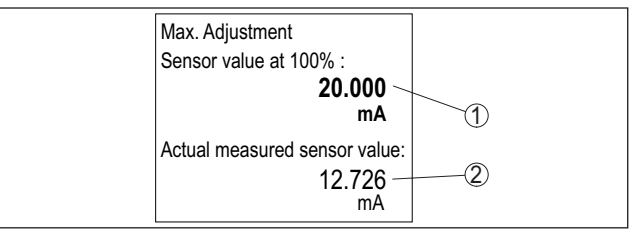

*Fig. 7: Voorbeeld van een menupuntaanzicht - max. inregeling*

- *1 Sensormeetwaarde bij 100%*
- *2 Actuele sensormeetwaarde*

### **7.3 Menu-overzicht**

#### **Meetplaats**

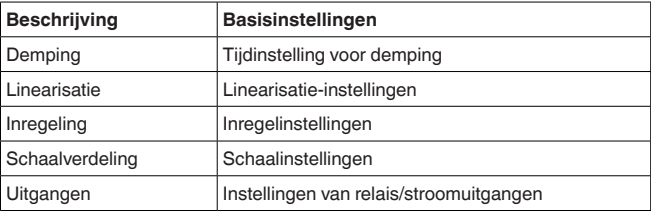

#### **Weergave**

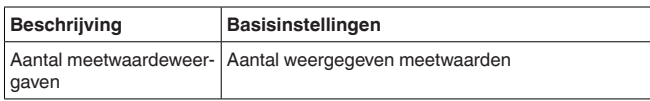

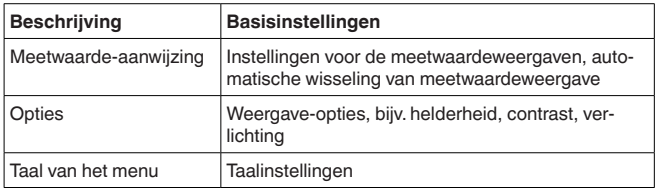

#### <span id="page-19-1"></span>**Uitgebreide functies**

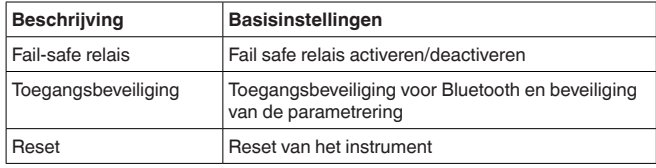

#### **Diagnose**

**Parametrering**

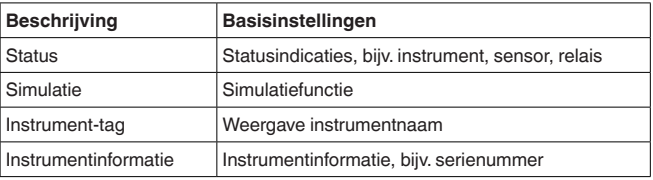

## <span id="page-19-0"></span>**7.4 Inbedrijfnamestappen**

Door de parametrering wordt het instrument aangepast aan de individuele toepassingsomstandigheden. Een meetplaatsinregeling staat hierbij op de eerste plaats en moet altijd worden uitgevoerd. Een schalering van de meetwaarde op de gewenste eenheid en grootte, evt. rekening houdend met de linearisatiecurve is in veel gevallen zinvol. De aanpassing van de relaisschakelpunten of de instelling van een demping voor meetwaardestabilisatie zijn andere gangbare instelmogelijkheden.

#### **Informatie:**

Bij de toepassing van PACTware en de bijbehorende DTM of de VE-GA Tools-app kunnen extra instellingen worden gedaan, die met de geïntegreerde display- en bedieningseenheid niet of slechts beperkt mogelijk zijn. De communicatie verloopt hierbij via de ingebouwde Bluetooth-interface.

#### **Toepassingen**

Af fabriek is het instrument voor universele toepassingen geconfigureerd. De volgende toepassingen kunnen via de VEGA Tools-app of de DTM worden gekozen en geconfigureerd.

- Universeel
- Niveau opslagtank
- Putten
- Pompput
- Afvalwateropvoerstation
- Flowmeting goot/overstort

83728-NI-240222 63728-NL-240228

<span id="page-20-0"></span>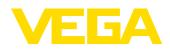

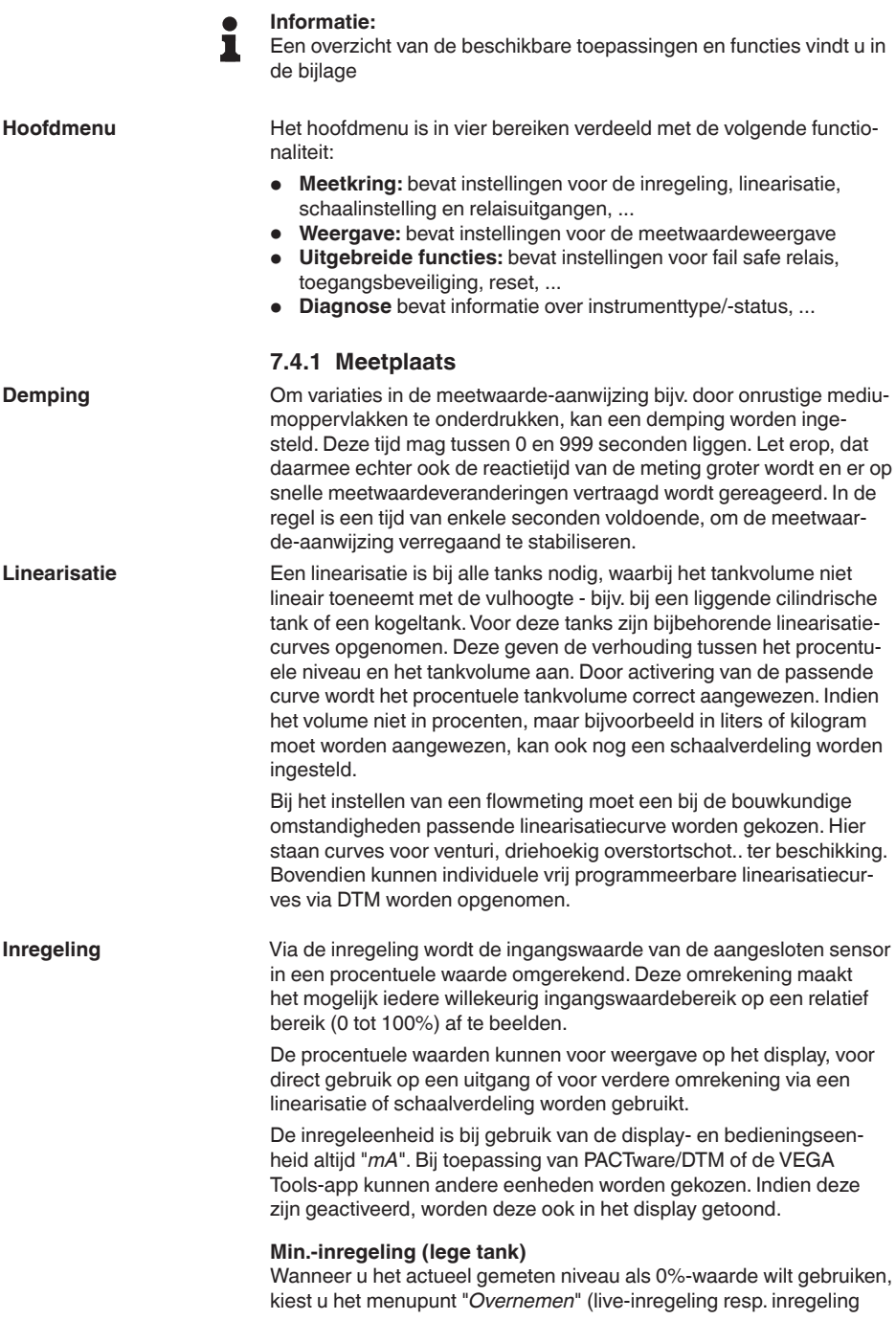

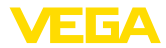

<span id="page-21-0"></span>met medium). Wanneer de inregeling onafhankelijk van het gemeten niveau moet plaatsvinden, kiest u de optie "*Bewerken*". Voer nu de passende stroom in mA voor de lege tank (0%) in (drooginregeling resp. inregeling zonder medium).

#### **Max.-inregeling (volle tank)**

Wanneer u het actueel gemeten niveau als 100%-waarde wilt gebruiken, kiest u het menupunt "*Overnemen*" (live-inregeling resp. inregeling met medium). Wanneer de inregeling onafhankelijk van het gemeten niveau moet plaatsvinden, kiest u de optie "*Bewerken*". Voer nu de passende stroom in mA voor de volle tank (100%) in (drooginregeling resp. inregeling zonder medium).

Onder schaalverdeling verstaat men de omrekening van de meetwaarde in een bepaalde meetgrootheid en maateenheid. Het bronsignaal, dat als basis voor de schaalverdeling dient, is de gelineariseerde procentuele waarde. Het display kan dan bijvoorbeeld in plaats van de procentuele waarde, het volume in liters weergeven. Hierbij zijn aanwijswaarden van max. -9999999 tot +9999999 mogelijk. **Schaalverdeling**

Er staan in totaal drie relais ter beschikking. Relais 1 is al aan de meetplaats toegewezen, relais 2 is vrij beschikbaar en nog niet aan een functie toegewezen. Om relais 2 te kunnen gebruiken, moet dit eerst worden geactiveerd. Relais 3 is af fabriek als fail safe relais geconfigureerd, maar kan als alternatief ook als extra arbeidsrelais worden geconfigureerd. **Uitgangen - relaisuitgangen**

> Om een relaisausgang te kunnen gebruiken, moet eerst de gewenste bedrijfsmodus ("*Overvulbeveiliging/droogloopbeveiliging*") worden geselecteerd.

- **Overvulbeveiliging**: relais wordt bij het onderschrijden van het min. niveau uitgeschakeld (veilige spanningsloze toestand), bij het onderschrijden van het minimum niveau weer ingeschakeld (inschakelpunt < uitschakelpunt)
- **Droogloopbeveiliging**: relais wordt bij het onderschrijden van het min. niveau uitgeschakeld (veilige spanningsloze toestand), bij het overschrijden van het maximum niveau weer ingeschakeld (inschakelpunt > uitschakelpunt)

Aanvullende bedrijfsmodi zoals "*pompregeling*", "*schakelvenster*", "*doorstroming*en "*trend*" kunnen uitsluitend via PACTware/DTM of de VEGA Tools-app worden ingesteld.

In het menupunt "*Referentiegrootheid*" wordt gedefinieerd, welke meetwaarde als ingangssignaal voor het relais dient (procent/lin. procent/schaal).

Onder "*Schakelpunt*" voert u de waarden voor het in- en uitschakelen van het relais in.

In het menupunt "*Gedrag bij storing*" wordt gedefinieerd, hoe het relais zich gedraagt, wanneer de toegekende meetkring in storing is. Hierbij kan worden gekozen, of bij storing de schakeltoestand van het relais onveranderd blijft of dat het relais wordt uitgeschakeld.

<span id="page-22-0"></span>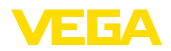

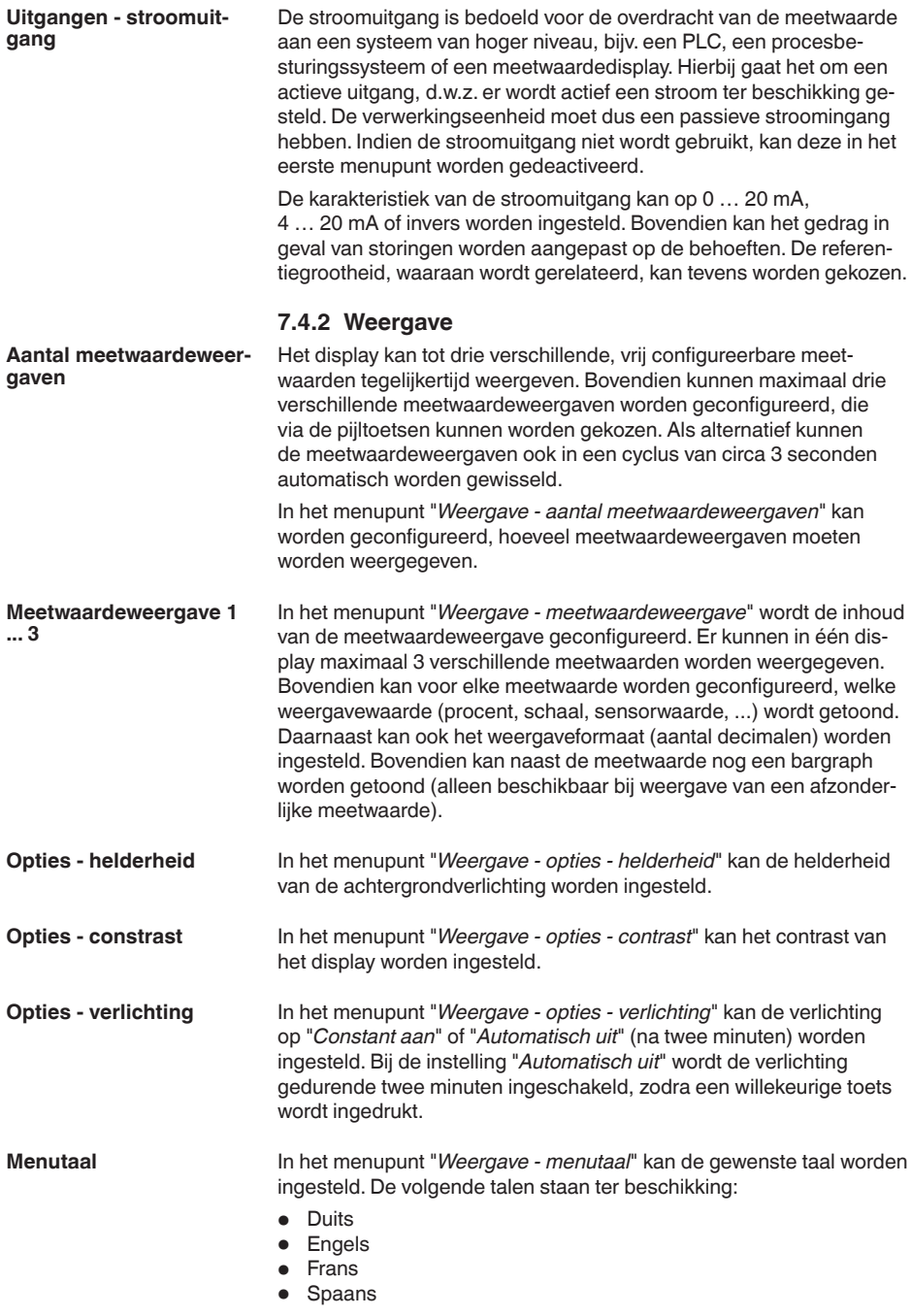

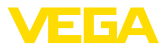

<span id="page-23-0"></span>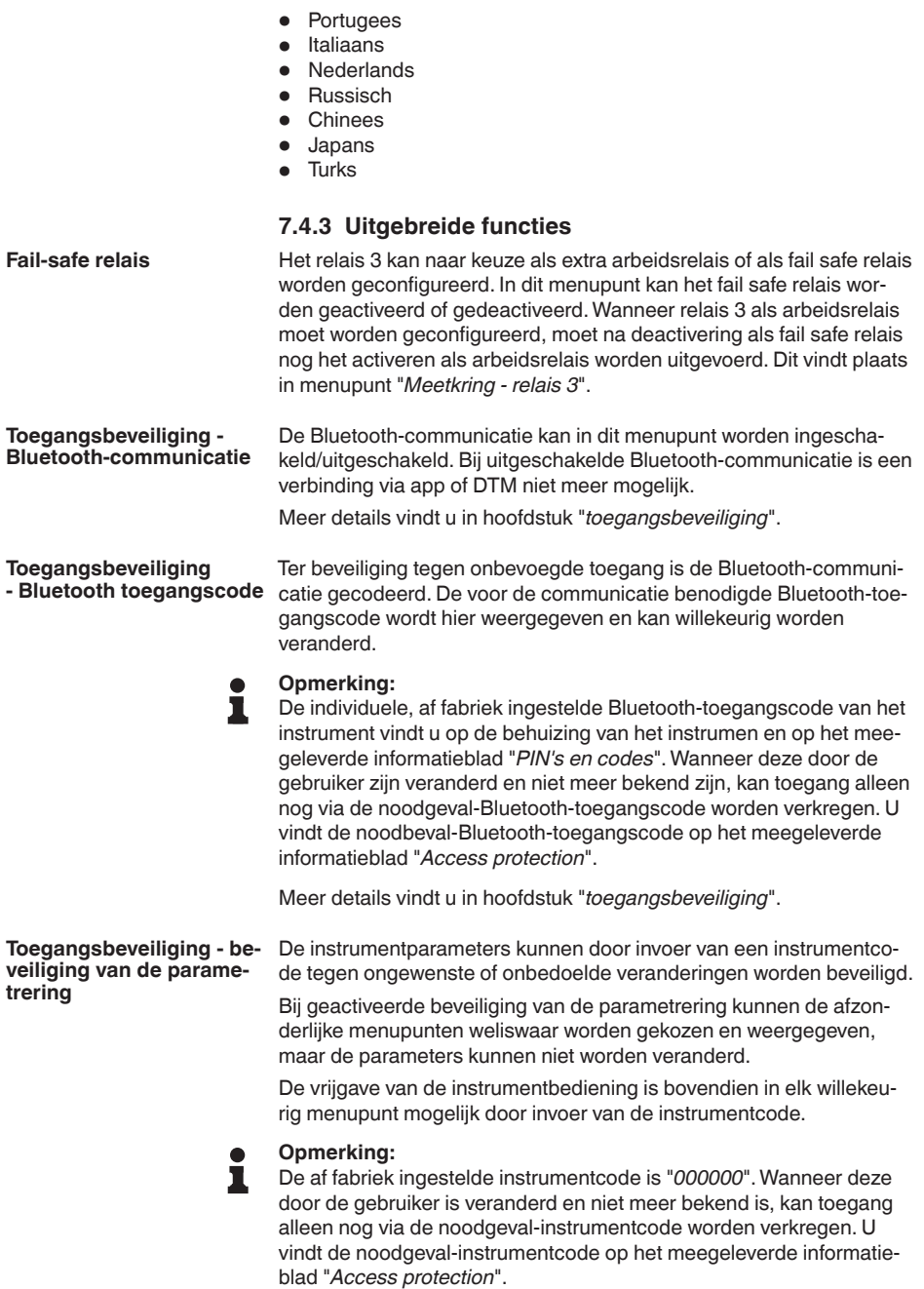

<span id="page-24-0"></span>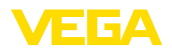

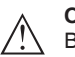

**Opgelet:**

Bij een beveiligde parametrering is de bediening via de VEGA Toolsapp en PACTware/DTM en andere systemen ook geblokkeerd.

Meer details vindt u in hoofdstuk "*toegangsbeveiliging*".

Bij een reset naar de basisinstelling worden behalve de displaytaal en de Bluetooth-toegangscode alle instelllingen op de fabrieksinstelling teruggezet. Indien gewenst kan het instrument ook opnieuw worden gestart. **Reset**

### **7.4.4 Diagnose**

Wanneer het instrument een storingsmelding geeft, kan via het menupunt "*diagnose - status*" meer informatie over de storing worden opgeroepen. Bovendien is de weergave van de sensorstatus met ingangsstroom mogelijk. Bovendien kan de status van de relais, de inschakelduur daarvan en het aantal inschakelingen worden getoond en een reset van de teller worden uitgevoerd. **Status**

De simulatie van een meetwaarde is bedoeld voor de controle van de uitgangen nageschakelde componenten. Deze kan op de sensorwaarde, de procentuele waarde, op de lin. procentuele waarde en op de geschaalde waarde worden toegepast. **Simulatie**

#### **Opmerking:** Ť.

Let erop, dat nageschakelde installatiedelen (ventielen, pompen, motoren, besturingen) door de simulatie worden beïnvloed, waardoor onbedoelde installatietoestanden kunnen optreden. De gesimuleerde waarde wordt net zolang uitgestuurd, tot u de simulatiemodus weer uitschakelt. Na circa 60 minuten wordt de simulatie automatisch beëindigd.

Met de instrument-tag kan via DTM/VEGA Tools-app de VEGAMET 141 een individuele en eenduidige naam worden gegeven. Bij de toepassing van meerdere instrumenten en de daaraan verbonden documentatie van grotere installaties moet van deze functie gebruik worden gemaakt. **Instrument-tag**

Het menupunt "*Instrumentinformatie*" levert instrumentnaam en serienummer en de hard- en softwareversie. **Instrumentinformatie**

<span id="page-25-1"></span><span id="page-25-0"></span>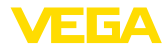

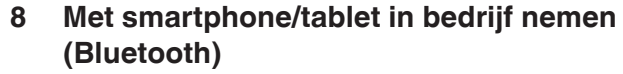

### <span id="page-25-2"></span>**8.1 Voorbereidingen**

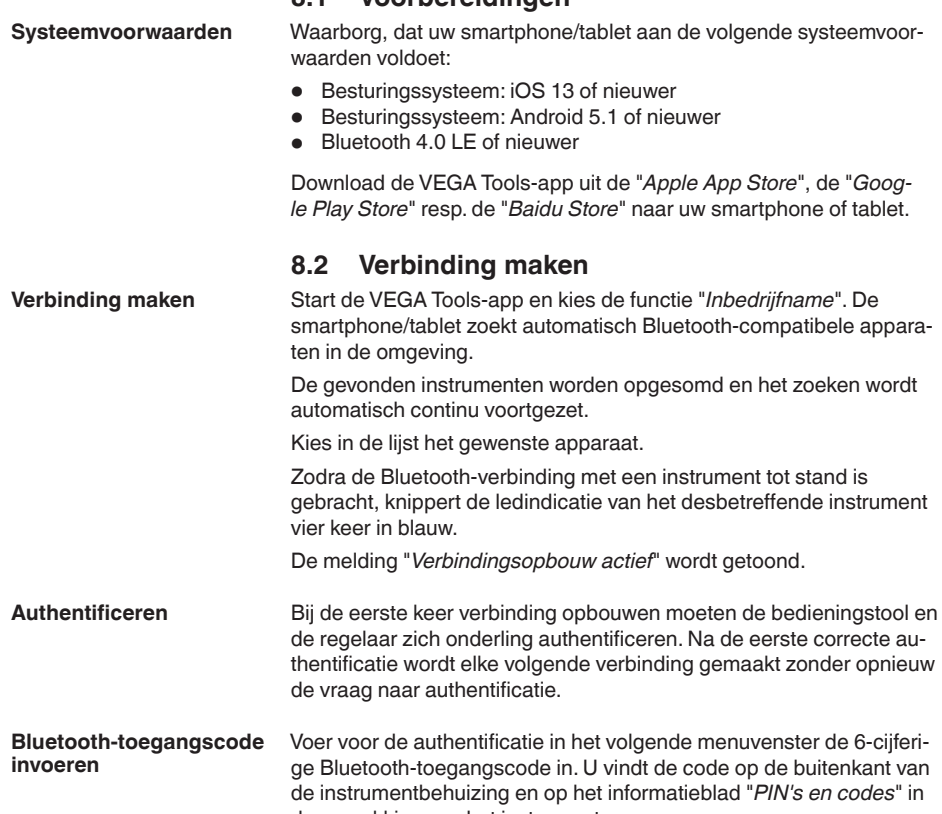

de verpakking van het instrument  $\bullet$  < Back Connection Overview Enter access code for Bluetooth connection Welcome!  $^{\circ}$ Please log in with your access<br>data to use the online functions  $_{\alpha}$ 

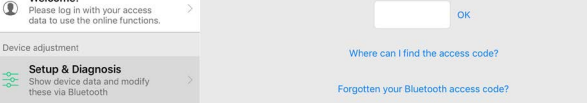

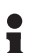

#### **Opmerking:**

Wanneer een verkeerde code wordt ingevoerd, dan is het opnieuw invoeren pas na een bepaalde vertragingstijd mogelijk. Deze tijd wordt na elke verkeerde invoer verlengd.

De melding "*Wacht op authentificatie*" wordt op de smartphone/tablet weergegeven.

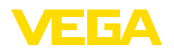

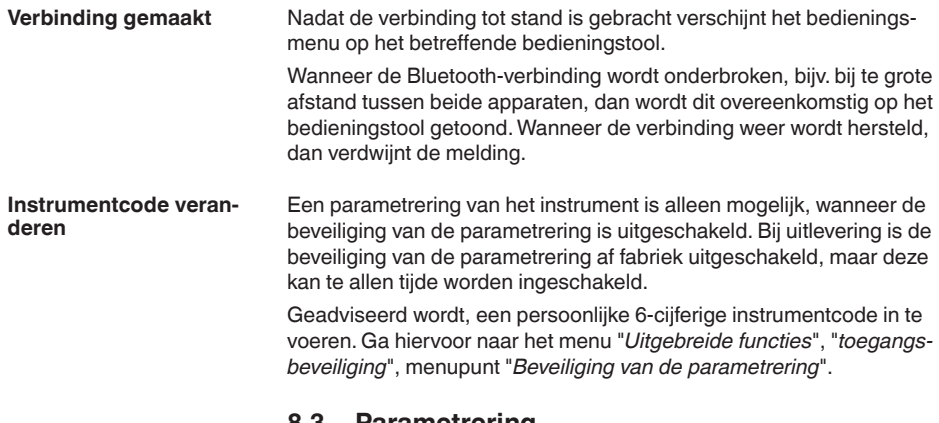

### <span id="page-26-0"></span>**8.3 Parametrering**

**Parameters invoeren**

Het bedieningsmenu is in twee helften verdeeld:

Links bevindt zich het navigatiegebied met de menu's "*inbedrijfname*", "*Uitgebreide functies*" en "*diagnose*".

Het gekozen menu-item is herkenbaar aan de kleurverandering en wordt in de rechterhelft getoond.

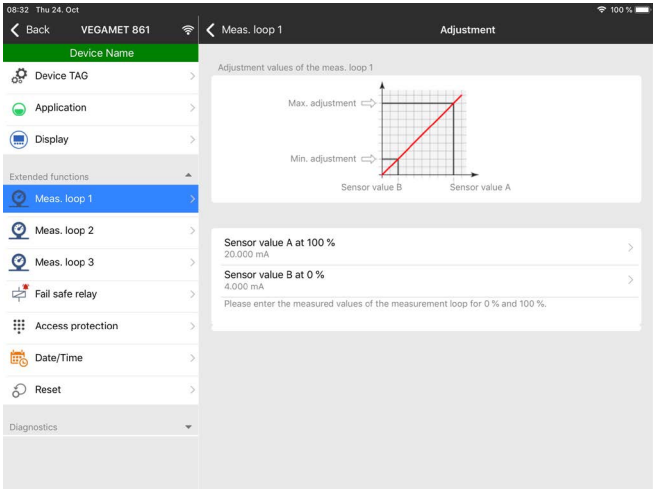

*Fig. 8: Voorbeeld van een app-aanzicht - inbedrijfname inregeling*

Voer de gewenste parameters in en bevestig deze via het toetsenbord of het edit-veld. De instellingen zijn daarna in het instrument actief. Sluit de app, om de verbinding te verbreken.

<span id="page-27-2"></span><span id="page-27-1"></span><span id="page-27-0"></span>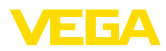

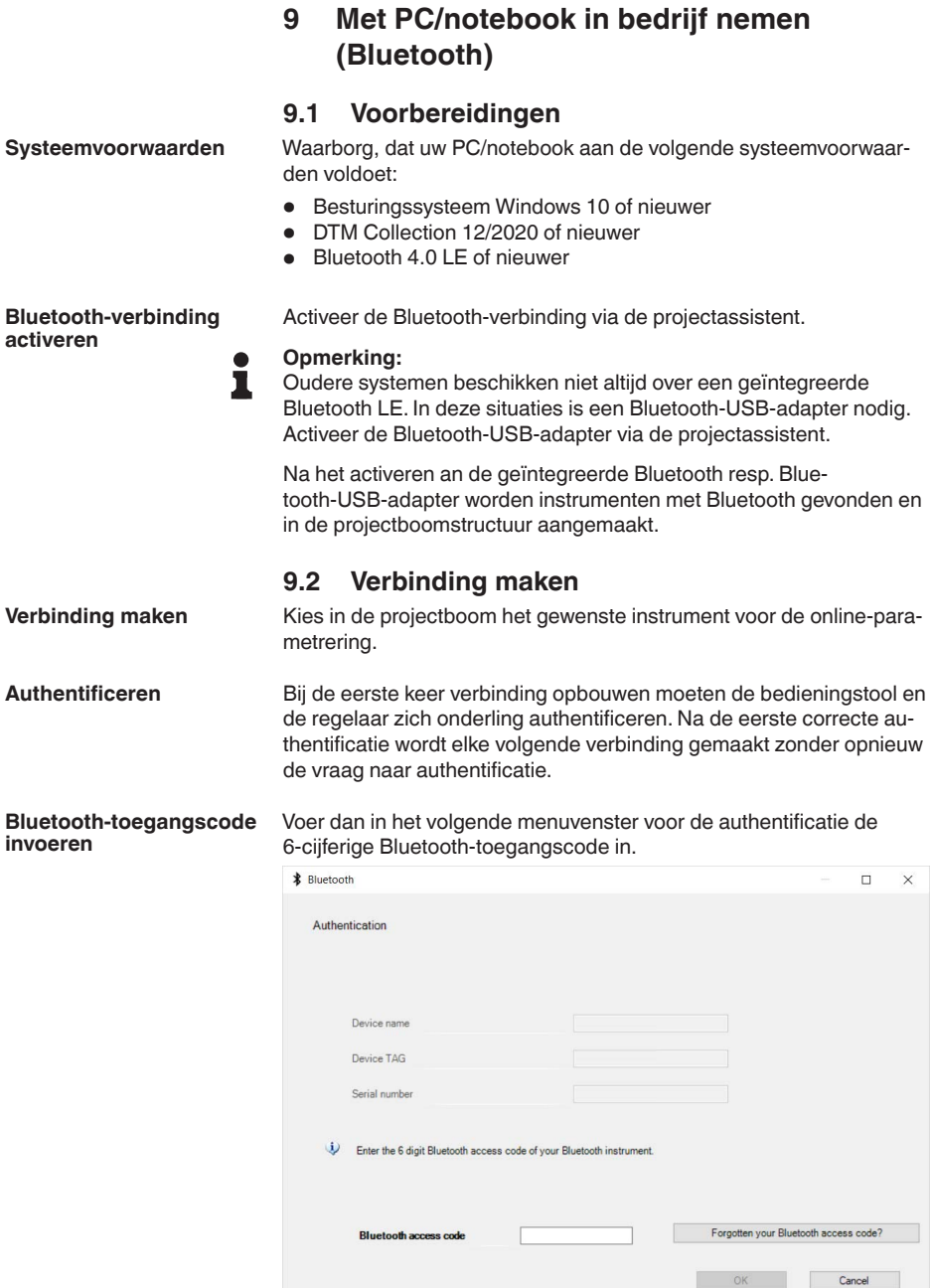

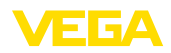

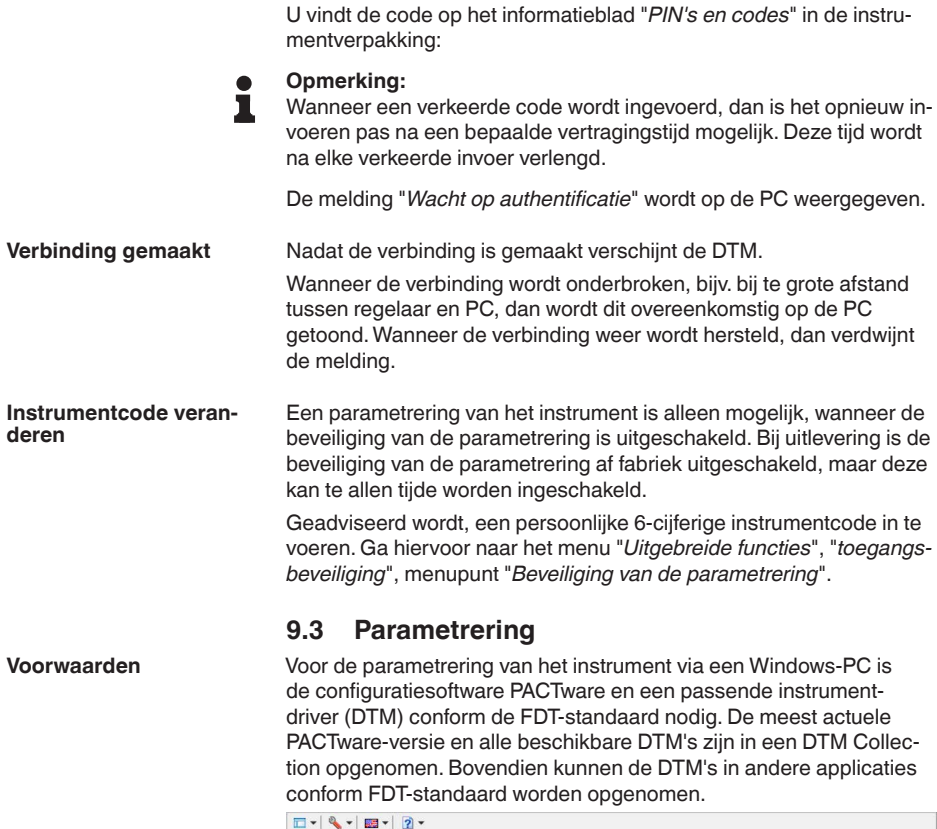

<span id="page-28-0"></span>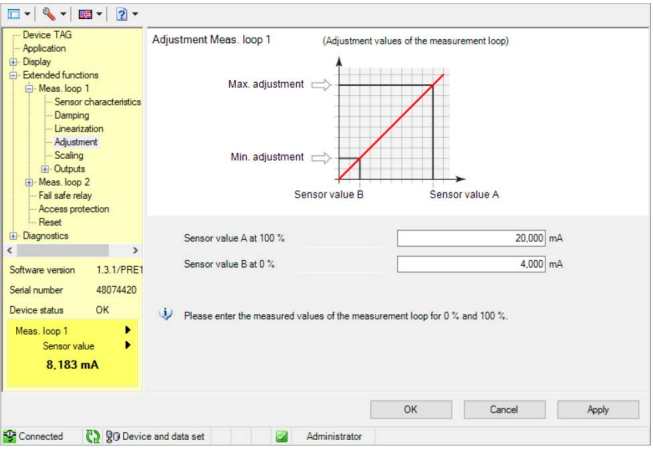

*Fig. 9: Voorbeeld van een DTM-aanzicht - Inregeling*

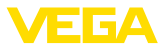

## <span id="page-29-0"></span>**10 Toepassingen en functies**

De regelaar bevat vooringestelde toepassingen en functies, die zeer eenvoudig via een toepassingsassisten via PACTware/DTM of de VE-GA Tools-app kunnen worden ingesteld. De volgende toepassingen/ functies vindt u hier als voorbeeld beschreven.

- Niveaumeting in opslagtank met overvulbeveiliging/droogloopbeveiliging
- Pompput met pompregelfunctie
- Flowmeting goot/overstort

## **10.1 Niveaumeting in opslagtank met overvulbeveiliging/droogloopbeveiliging**

### **Toepassing**

Het niveau wordt via een sensor bepaald en via 4 ... 20 mA-signaal naar de regelaar overgedragen. Hier wordt een inregeling uitgevoerd, die de door de sensor geleverde ingangswaarde in een procentuele waarde omrekent.

Afhankelijk van de geometrische vorm van de tank stijgt het tankvolume niet lineair met het niveau, bijv. bij een liggende ronde tank. Dit kan door de keuze van de in het instrument geïntegreerde linearisatiecurve worden gecompenseerd. Deze geeft de verhouding aan tussen procentuele niveau en tankvolume. Wanneer het niveau in liters moet worden aangegeven, dan moet bovendien een schaalinstelling worden uitgevoerd. Hierbij wordt de gelineariseerde procentuele waarde in een volume, bijv. met de maateenheid liter omgerekend.

Het vullen en aftappen wordt via de in de regelaar geïntegreerde relais 1 en 2 gestuurd. Bij het vullen wordt de relaisbedrijfsstand "*overvulbeveiliging*" ingesteld. Het relais wordt daardoor bij het overschrijden van het max. niveau uitgeschakeld (veilige spanningsloze toestand), bij het onderschrijden van het min. niveau weer ingeschakeld (inschakelpunt < uitschakelpunt). Bij het aftappen wordt de bedrijfsstand "*droogloopbeveiliging*" gebruikt. Dit relais wordt bij het onderschrijden van het min. niveau uitgeschakeld (veilige spanningsloze toestand), bij het overschrijden van het max. niveau weer ingeschakeld (inschakelpunt > uitschakelpunt).

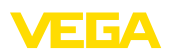

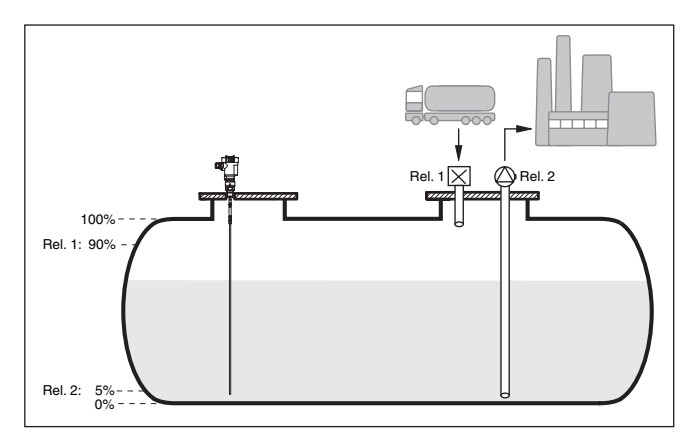

*Fig. 10: Voorbeeld voor niveaumeting liggende ronde tank*

### **10.1.1 Inbedrijfname**

Een toepassingsassistent begeleidt u door de meest gebruikelijke keuzemogelijkheden. De overige toepassingsopties zijn op de betreffende DTM-/app-pagina's beschikbaar. Een aanvullende beschrijving van alle beschikbare toepassingsopties zijn in de online-help van de DTM te vinden.

De volgende stappen moeten bij de toepassingsassistenten worden doorlopen:

#### **Toepassing kiezen**

Kies onder de aangeboden opties de toepassing "*Niveau opslagtank*".

#### **Meetkringnaam toekennen**

Geef de meetkring een eenduidige benaming, zodat er geen verwisselingen met andere meetkringen kan optreden.

#### **Sensorspecificaties definiëren**

Het bij de toepassing passende meetbereik moet direct in de sensor worden ingesteld, om de maximale nauwkeurigheid te bereiken. Dit meetbereik moet nu nogmaals in de assistent samen met het sensortype en de meeteenheid worden opgenomen.

#### **Linearisatie**

Kies afhankelijk van uw tank het passende linearisatietype (lineair, liggende cilindrische tank, kogeltank).

#### **Inregelwaarde definiëren**

Voer de inregelwaarde van de meetkring voor 0% en 100% in.

#### **Schaalverdeling**

Voer de meetgrootheid en de eenheid in (bijv. volume en  $m<sup>3</sup>$ ) en de betreffende schaalwaarden voor 100 % en 0 % (bijv. 100 m<sup>3</sup>/h,  $0 \text{ m}^3/h$ ).

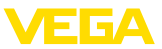

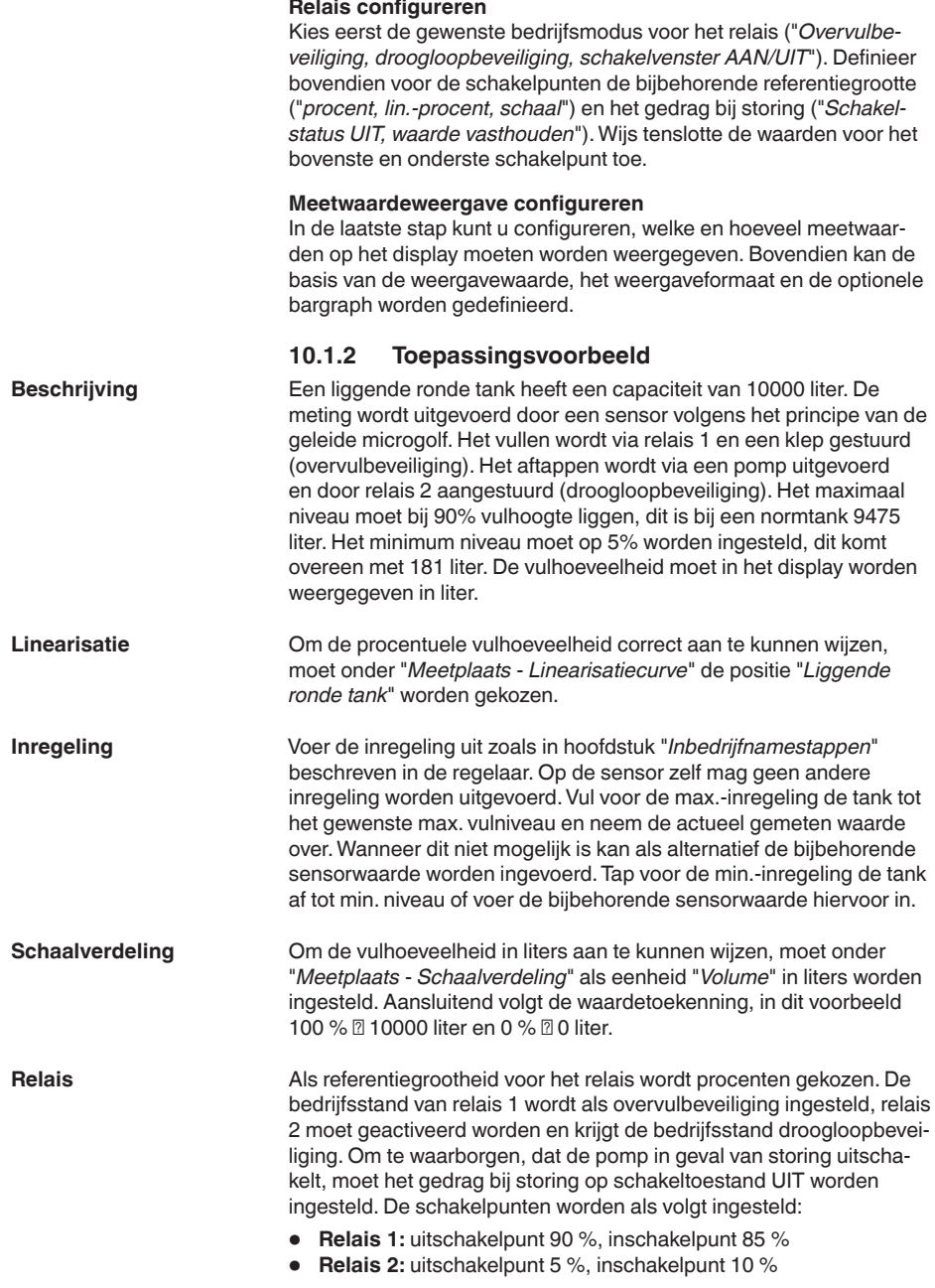

<span id="page-32-0"></span>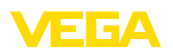

#### **Informatie:**

П

Het in- en uitschakelpunt van het relais mag niet op hetzelfde schakelpunt worden ingesteld, omdat dit bij het bereiken van deze drempelwaarde een constant wisselen tussen in- en uitschakelen zou veroorzaken. Om ook bij een onrustig productoppervlak dit effect te voorkomen, is een verschik (hysterese van 5% tussen de schakelpunten zinvol.

### **10.2 Pompput met pompregelfunctie**

#### **Toepassing**

Via een wijd vertakt rioolnetwerk wordt het afvalwater van de huishoudens en bedrijven samen met oppervlaktewater naar de zuiveringsinstallatie geleid. Wanneer het natuurlijke afschot niet voldoende is, zijn verschillende pompstations nodig, om de hoogteverschillen te overwinnen. De niveaumeting in de inlaatschacht is bedoeld voor het economisch aansturen van de pompen. De intelligente besturing meerdere pompen kan daarbij door de regelaar zeer eenvoudig worden ingesteld.

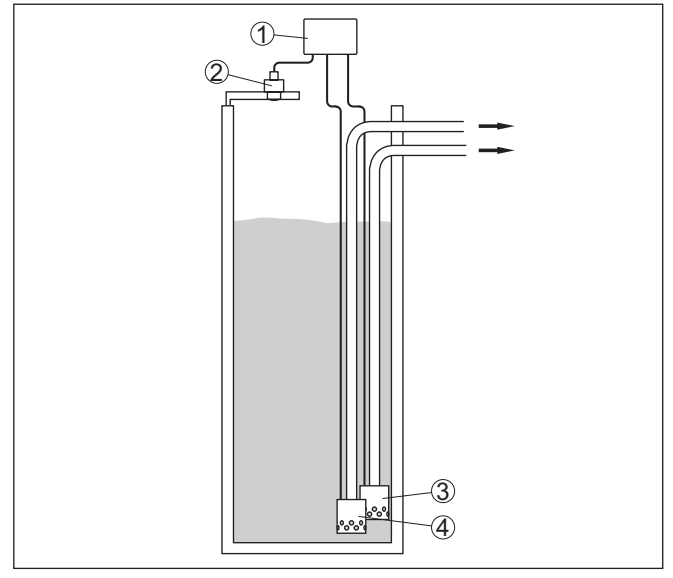

*Fig. 11: Voorbeeld pompput: pompregeling in inlaatschacht*

- *1 VEGAMET 141*
- *2 Radarsensor*
- *3 Pomp 1*
- *4 Pomp 2*

#### **Displayweergave**

Bij geactiveerde pompregeling worden in de statusbalk van de meetwaardeweergave ook de toegekende relais en eventuele pompstoringen getoond.

33728-NL-240228 63728-NL-240228

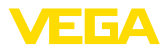

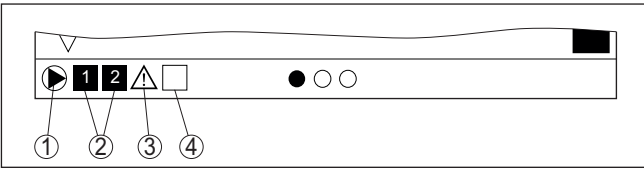

*Fig. 12: Voorbeeld van een display-statusbalk bij geactiveerde pompregeling*

- *1 Symbool geactiveerde pompregeling*
- *2 Relais 1 en 2 zijn aan de pompregeling toegekend*
- *3 Relais 3 is aan de pompregeling toegekend en meldt storing*
- *4 Relais is vrij of niet aan de pompregeling toegekend*

#### **10.2.1 Inbedrijfname**

De toepassingsassistent begeleidt u door de verschillende configuratiemogelijkheden en opties. De volgende stappen worden daarbij doorlopen:

#### **Toepassing kiezen**

Kies onder de aangeboden opties de toepassing "*Pompput*".

#### **Meetkringnaam toekennen**

Geef de meetkring een eenduidige benaming, zodat er geen verwisselingen met andere meetkringen kan optreden.

#### **Sensorspecificaties definiëren**

Het bij de toepassing passende meetbereik moet direct in de sensor worden ingesteld, om de maximale nauwkeurigheid te bereiken. Dit meetbereik moet nu nogmaals in de assistent samen met het sensortype en de meeteenheid worden opgenomen.

#### **Inregelwaarde definiëren**

Voer de inregelwaarde van de meetkring voor 0% en 100% in.

#### **Bedrijfsmodus van de pompregeling definiëren**

Definieer de gewenste bedrijfsmodus van de pompregeling: pompregeling 1/2 (dezelfde looptijd) of pompregeling 3/4 (vaste volgorde). Bovendien kan de modus staffel- of pompwisselmodus worden gekozen. Details over de werking vindt u in de inbedrijfname-assistent en in de hierna genoemde toepassingsvoorbeelden.

#### **Pompen configureren**

In deze stap kan een geforceerde pompomschakeling worden geactiveerd. Voor details over de werking zorgt de inbedrijfname-assistent en de toepassingsvoorbeelden hierna.

#### **Relaisschakelpunten configureren**

Voer de relaisschakelpunten in, waarbij de pompen moeten worden geschakeld.

#### **Meetwaardeweergave configureren**

In de laatste stap kunt u configureren, welke en hoeveel meetwaarden op het display moeten worden weergegeven. Bovendien kan de

<span id="page-34-0"></span>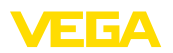

basis van de weergavewaarde, het weergaveformaat en de optionele bargraph worden gedefinieerd.

### **10.2.2 Toepassingsvoorbeeld pompregeling 1/2**

De pompsturing 1/2 wordt gebruikt, om meerdere pompen met dezelfde functie afhankelijk van de momentele looptijd aan te sturen. De pomp met de laagste looptijd wordt telkens ingeschakeld en de pomp met de langste looptijd uitgeschakeld. Bij grotere vraag kunnen alle pompen afhankelijk van de ingestelde schakelpunten ook tegelijkertijd draaien. Door deze maatregel wordt een evenwichtige belasting van de pompen bereikt en de bedrijfsveiligheid wordt verhoogd. **Werkingsprincipe** 

> Alle relais met geactiveerde pompbesturing worden afhankelijk van de momentele bedrijfstijd in- of uitgeschakeld. De regelaar kiest bij het bereiken van een inschakelpunt het relais met de kortste bedrijfstijd en bij het bereiken van een uitschakelpunt het relais met de langste bedrijfstijd.

Bij deze pompsturing wordt onderscheid gemaakt tussen twee varianten:

- **Pompsturing 1:** het bovenste schakelpunt geeft het uitschakelpunt voor het relais, terwijl het onderste schakelpunt voor het inschakelpunt staat.
- **Pompsturing 2:** het bovenste schakelpunt geeft het inschakelpunt voor het relais, terwijl het onderste schakelpunt voor het uitschakelpunt staat.

Twee pompen moeten een tank bij het bereiken van een bepaald niveau leegpompen. Bij 80% vulling moet de pomp met de momenteel kortste looptijd inschakelen. Wanneer bij sterke toestroom het niveau toch nog verder toeneemt, dan moet een tweede pomp bij 90% worden bijgeschakeld. Beide pompen moeten bij 10% vulling weer worden uitgeschakeld. **Voorbeeld**

> Voor relais 1 en 2 wordt de bedrijfsmodus "*pompregeling 2*" met de optie "*pompvolgorde*" ingesteld. De relaisschakelpunten worden als volgt geconfigureerd:

- Relais 1 bovenste schakelpunt =  $80.0\%$
- Relais 1 onderste schakelpunt =  $10.0\%$
- Relais 2 bovenste schakelpunt =  $90.0\%$
- Relais 2 onderste schakelpunt =  $10.0\%$

De werking van de pompsturing 2 wordt in het navolgende diagram nader verklaard. Het eerder beschreven voorbeeld dient hierbij als uitgangspunt.

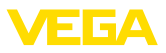

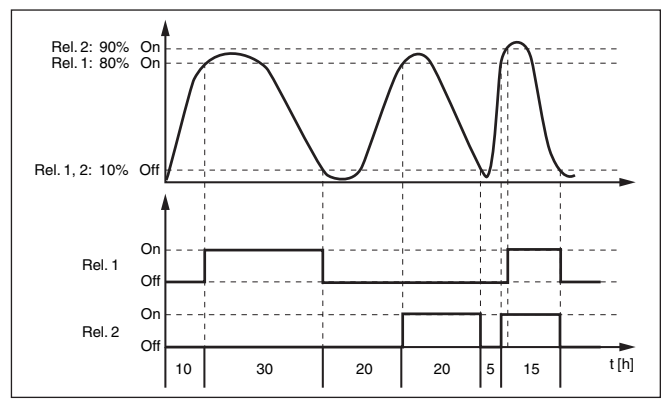

*Fig. 13: Voorbeeld voor pompsturing 2*

De pompregeling 2/4 met mooiweerpomp wordt gebruikt, om bijv. een regenopvangbekken met verschillend krachtige pompen tegen overbevulling te beschermen. Normaal gesproken (mooi weer) is een pomp met kleine capaciteit (mooiweerpomp) voldoende, om het niveau van het opvangbekken op een veilig niveau (Hi-level) te houden. Wanneer door sterke regenval extra aanvoer ontstaat, is de capaciteit van de mooiweerpomp niet meer voldoende, om het niveau vast te houden. In dit geval is bij overschrijding van het HiHi-level een grotere pomp ingeschakeld en de mooiweerpomp uitgeschakeld. De grote pomp blijft in bedrijf, tot het uitschakelpunt wordt bereikt. Wanneer het niveau weer toeneemt, wordt eerst de mooiweerpomp weer ingeschakeld. **Optie mooiweerpomp**

De mogelijkheid bestaat, meerdere grote pompen in pompwisselmodus te gebruiken. Het algoritme voor het omschakelen wordt door de bedrijfsmodus van de pompregeling bepaald.

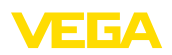

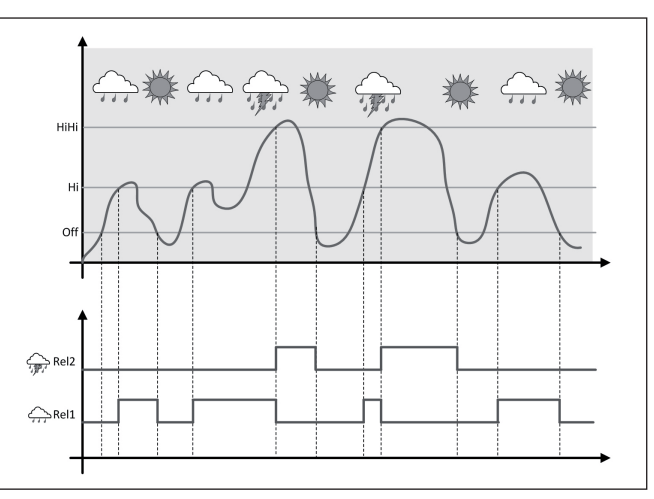

*Fig. 14: Voorbeeld van een pompregeling met optie "mooiweerbedrijf"*

#### **Opmerking:** П

Wanneer de optie "*mooiweerpomp*" is geactiveerd, staat uitsluitend de modus "*pompwisselmode*" ter beschikking, d.w.z. er draait altijd slechts één pomp.

De pompregeling biedt de mogelijkheid, tussen pompvolgorde- en pompwisselmodus te kiezen:

- **Pompvolgorde** Afhankelijk van de schakelpunten worden na elkaar alle pompen bijgeschakeld, d.w.z. het maximaal aantal pompen, dat kan zijn ingeschakeld, komt overeen met het aantal toegekende relais
- **Pompwisselmodus:** onafhankelijk van de schakelpunten is altijd slechts één pomp van de pompregeling ingeschakeld.

Wanneer het niveau gedurende langere tijd niet veranderd, zou altijd dezelfde pomp ingeschakeld blijven. Via de parameter "*Omschakeltijd*" kan een tijd worden ingesteld, na welke de dwangmatige omschakeling van de pomp plaatsvindt. Welke pomp wordt ingeschakeld, hangt af van de gekozen pompbedrijfsstand. Wanneer alle pompen al zijn ingeschakeld, dan blijft de pomp ook verder ingeschakeld. **Optie dwangmatige omschakeling**

#### **Opmerking:**

Wanneer bij het activeren van de dwangmatige omschakeling de pomp al is ingeschakeld, dan wordt de timer niet gestart. Pas na uit- en opnieuw inschakelen start de timer. Wanneer een uitschakelvertraging is ingesteld, dan wordt daarmee geen rekening gehouden, d.w.z. de omschakeling volgt exact na de ingestelde tijd voor de dwangmatige omschakeling. Met een ingestelde inschakelvertraging wordt daarentegen wel rekening gehouden, d.w.z. de dwangmatige omschakeling naar een andere pomp volgt na de ingestelde tijd.

**Modus van de pompre-**

**geling**

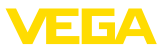

Voordat de nieuw gekozen pomp inschakelt, moet de ingestelde inschakelvertraging voor deze pomp zijn afgelopen.

### **10.2.3 Toepassingsvoorbeeld pompregeling 3/4**

<span id="page-37-0"></span>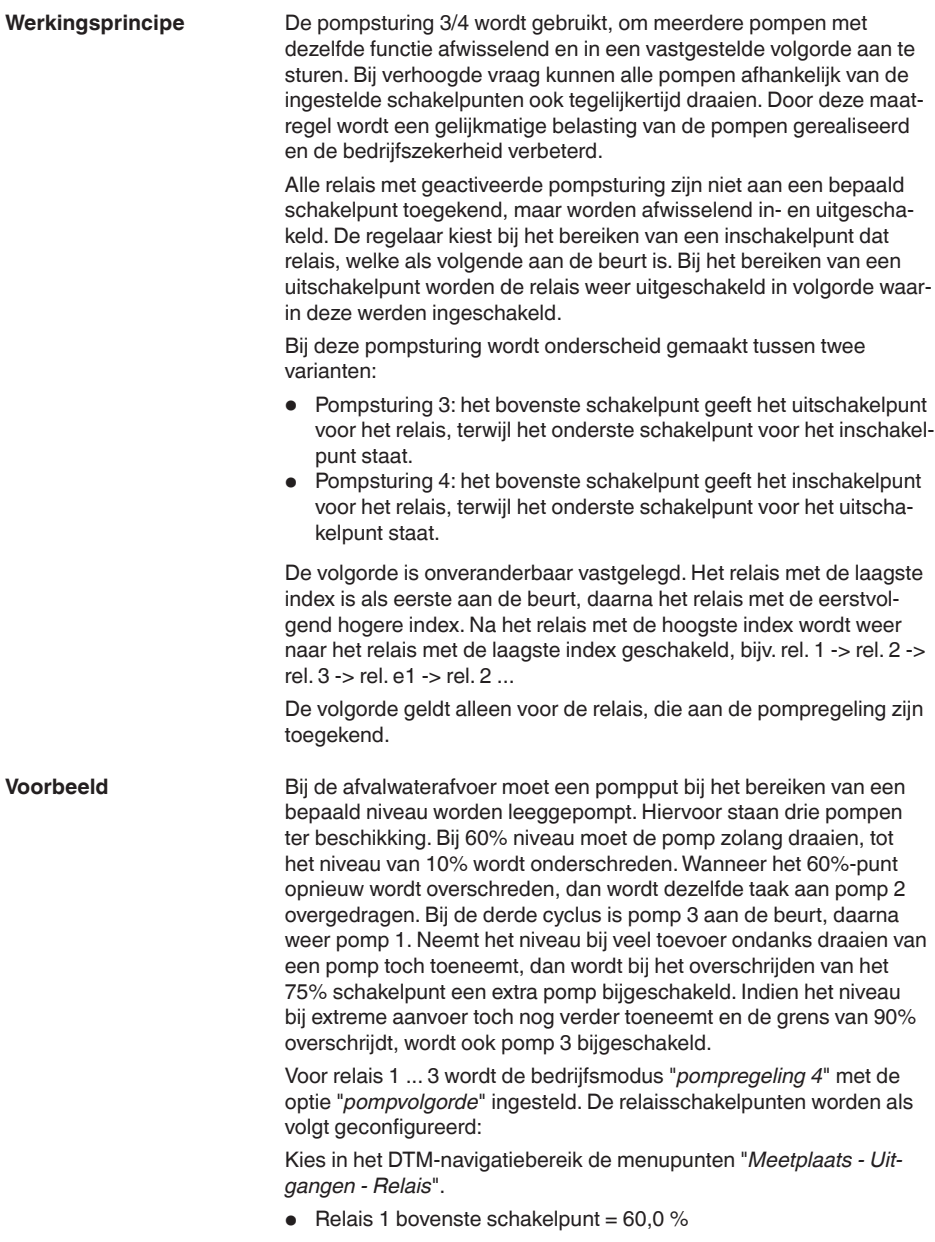

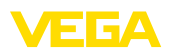

- Relais 1 onderste schakelpunt =  $10.0\%$
- Relais 2 bovenste schakelpunt = 75,0 %
- Relais 2 onderste schakelpunt = 10,0 %
- Belais 3 bovenste schakelpunt =  $90.0\%$
- Relais 3 onderste schakelpunt = 10,0 %

De werking van de pompsturing 4 wordt in het navolgende diagram nader verklaard. Het eerder beschreven voorbeeld dient hierbij als uitgangspunt.

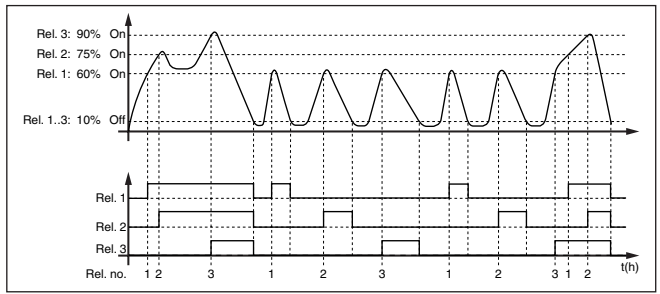

*Fig. 15: Voorbeeld voor pompsturing 4*

De pompregeling 2/4 met mooiweerpomp wordt gebruikt, om bijv. een regenopvangbekken met verschillend krachtige pompen tegen overbevulling te beschermen. Normaal gesproken (mooi weer) is een pomp met kleine capaciteit (mooiweerpomp) voldoende, om het niveau van het opvangbekken op een veilig niveau (Hi-level) te houden. Wanneer door sterke regenval extra aanvoer ontstaat, is de capaciteit van de mooiweerpomp niet meer voldoende, om het niveau vast te houden. In dit geval is bij overschrijding van het HiHi-level een grotere pomp ingeschakeld en de mooiweerpomp uitgeschakeld. De grote pomp blijft in bedrijf, tot het uitschakelpunt wordt bereikt. Wanneer het niveau weer toeneemt, wordt eerst de mooiweerpomp weer ingeschakeld. **Optie mooiweerpomp**

> De mogelijkheid bestaat, meerdere grote pompen in pompwisselmodus te gebruiken. Het algoritme voor het omschakelen wordt door de bedrijfsmodus van de pompregeling bepaald.

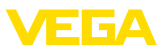

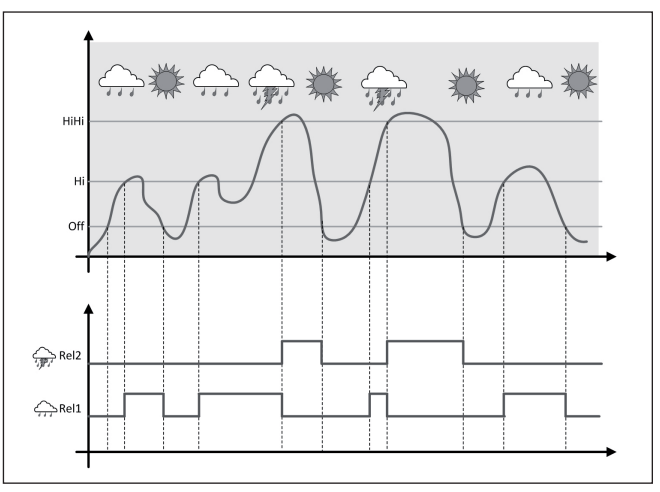

*Fig. 16: Voorbeeld van een pompregeling met optie "mooiweerbedrijf"*

#### **Opmerking:** ı

Wanneer de optie "*mooiweerpomp*" is geactiveerd, staat uitsluitend de modus "*pompwisselmode*" ter beschikking, d.w.z. er draait altijd slechts één pomp.

De pompregeling biedt de mogelijkheid, tussen pompvolgorde- en pompwisselmodus te kiezen: **Modus van de pompre-**

- **Pompvolgorde** Afhankelijk van de schakelpunten worden na elkaar alle pompen bijgeschakeld, d.w.z. het maximaal aantal pompen, dat kan zijn ingeschakeld, komt overeen met het aantal toegekende relais
- **Pompwisselmodus:** onafhankelijk van de schakelpunten is altijd slechts één pomp van de pompregeling ingeschakeld.

Wanneer het niveau gedurende langere tijd niet verander, zou altijd dezelfde pomp ingeschakeld blijven. Via de parameter "*Omschakeltijd*" kan een tijd worden ingesteld, na welke een dwangmatige omschakeling van de pomp plaatsvindt. De exacte werking is bij de pompregeling 1/2 beschreven. **Optie dwangmatige omschakeling**

Indien alle pompen dezelfde capaciteit hebben en voor dezelfde taak afwisselend worden ingezet, dan moet ook de looptijd altijd ongeveer gelijk zijn. De betreffende bedrijfsuren worden in de regelaar opgeteld en kunnen in het menu "*Diagnose - Status - Relais* " worden uitgelezen. Wanneer hier een aanmerkelijk verschil tussen de pompen wordt vastgesteld, dan moet een van de pompen in capaciteit sterk zijn afgenomen. Deze informatie kan voor de diagnose en de service worden gebruikt, om bijvoorbeeld verstopte filters of versleten lagers te herkennen. **Diagnose over looptijd**

**geling**

<span id="page-40-0"></span>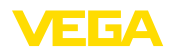

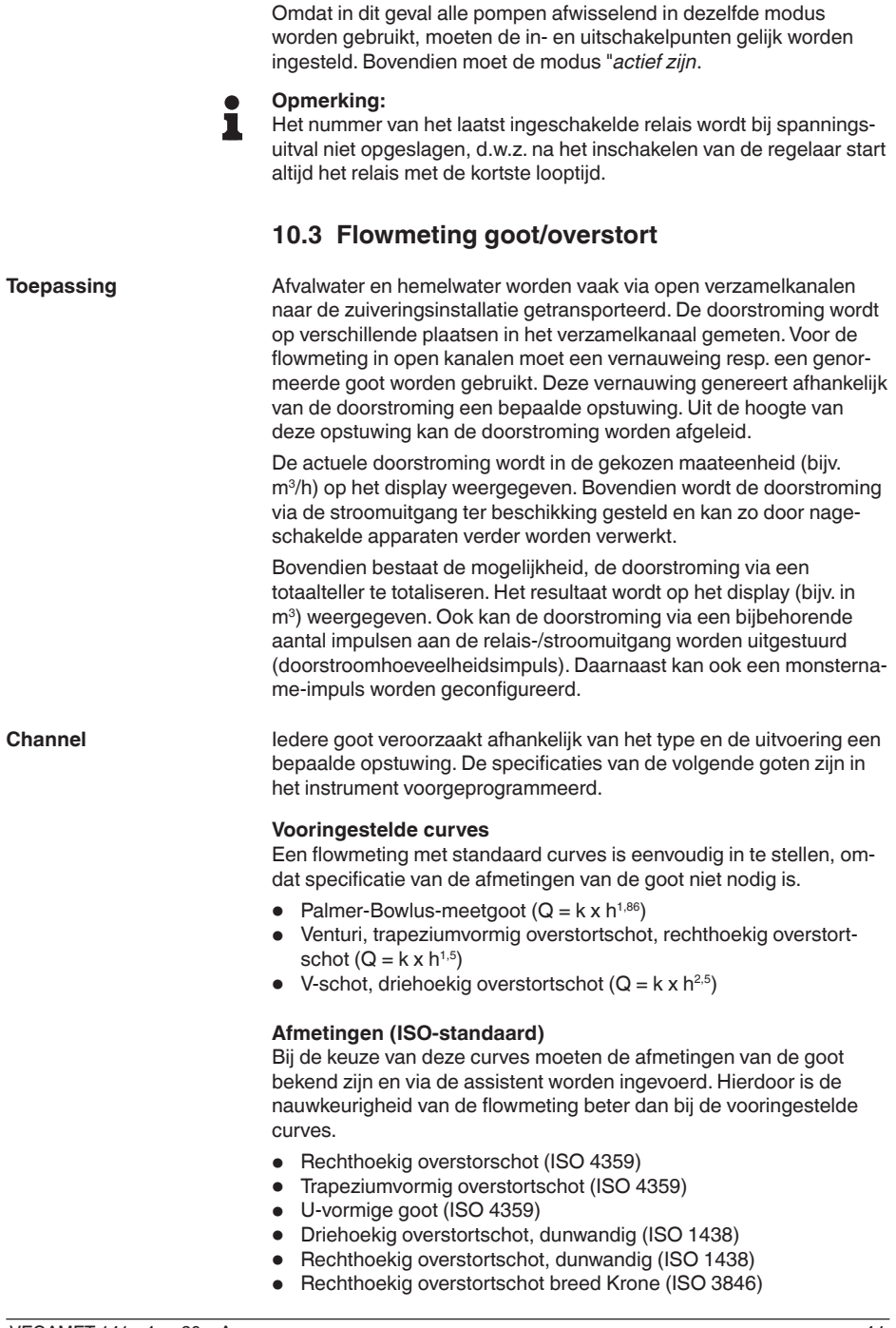

**Voorbeeld rechthoekig overstortschot**

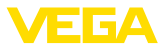

#### <span id="page-41-0"></span>**Doorstroomformule**

Wanneer de doorstroomformule van uw goot bekend is, moet u deze optie kiezen, omdat hier de nauwkeurigheid van de doorstroommeting het best is.

• Doorstroomformule:  $Q = k \times h^{exp}$ 

#### **Definitie fabrikant**

Wanneer u een Parshall-meetgoot van de fabrikant ISCO gebruikt, moet deze optie worden gekozen. Hiermee bereikt u een hoge nauwkeurigheid van de flowmeting bij tegelijkertijd een eenvoudige configuratie.

Als alternatief kunt u ook de door de fabrikant geleverde Q/h-tabelwaarden overnemen.

- ISCO-Parshall-goot
- Q/h-tabel (toekenning van hoogte aan bijbehorende doorstroming in een tabel)

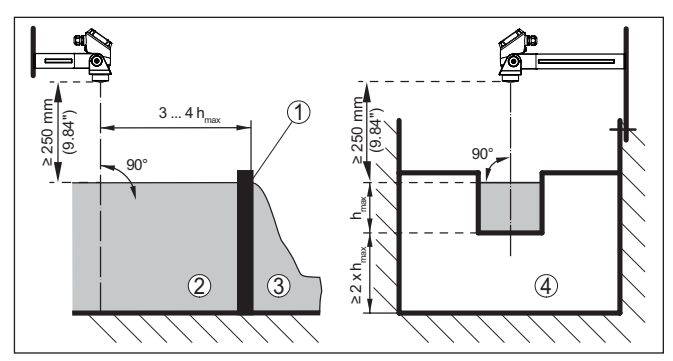

*Fig. 17: Flowmeting met rechthoekig overstortschot: h<sub>max</sub> = max. vulling van het rechthoekig overstortschot*

- *1 Overstortgoten (zijaanzicht)*
- *2 Bovenstroom*
- *3 Benedenstrooms*
- *4 Overstortgoot (aanzicht vanaf benedenstrooms)*

<span id="page-42-0"></span>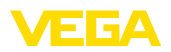

#### **Voorbeeld Khafagi-venturigoot**

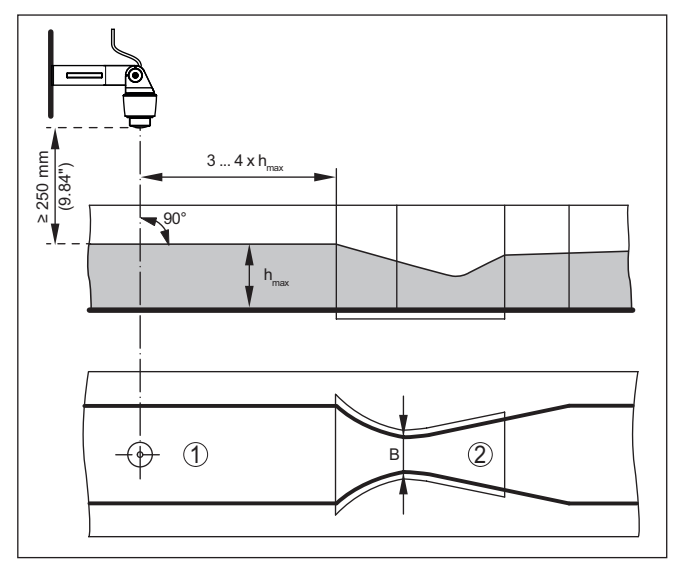

*Fig. 18: Flowmeting met Khafagi-venturigoot: h = max. peil in de goot; B = maximale insnoering van de goot*

- *1 Positie sensor*
- *2 Venturigoot*

### **10.3.1 Inbedrijfname**

Een toepassingsassistent begeleidt u door de meest gebruikelijke keuzemogelijkheden. De overige toepassingsopties zijn op de betreffende DTM-/app-pagina's beschikbaar. Een aanvullende beschrijving van alle beschikbare toepassingsopties zijn in de online-help van de DTM te vinden.

De volgende stappen moeten bij de toepassingsassistenten worden doorlopen:

#### **Toepassing kiezen**

Kies onder de getoonde opties de toepassing "*Flowmeting goot/ Waterkering*"

#### **Meetkringnaam toekennen**

Geef de meetkring een eenduidige benaming, zodat er geen verwisselingen met andere meetkringen kan optreden.

#### **Sensorspecificaties definiëren**

Het bij de toepassing passende meetbereik moet direct in de sensor worden ingesteld, om de maximale nauwkeurigheid te bereiken. Dit meetbereik moet nu nogmaals in de assistent samen met het sensortype en de meeteenheid worden opgenomen.

#### **Meettaak definiëren**

Kies het passende linearisatie- en goottype. Een opsomming van de beschikbare goten vindt u in de inleiding van deze toepassing.

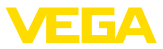

#### **Inregelwaarde definiëren**

Voer de inregelwaarde van de meetkring voor 0% en 100% in.

#### **Schaalverdeling**

Voer de meetgrootheid en de eenheid in (bijv. doorstroming in  $m^3/h$ ) en de betreffende schaalwaarden voor 100 % en 0 % (bijv. 100 m $^3$ /h,  $0 \text{ m}^3/h$ ).

#### **Totaalteller activeren/deactiveren**

De doorstroomwaarde kan worden gesommeerd en als doorstroomhoeveelheid worden weergegeven. Hiervoor staan per meetpunt twee van elkaar onafhankelijke totaaltellers ter beschikking. Definieer hiervoor de maateenheid en het weergaveformaat. Bovendien kan een waarde voor de lekstroomonderdrukking worden gedefinieerd.

Het resetten van de totaaltellers kan als volgt worden uitgevoerd:

- via de display- en bedieningsmodule
- via DTM/VEGA Tools app<br>● tiidgestuurd (dageliiks op
- tijdgestuurd (dagelijks op een willekeurig tijdstip)

#### **Meetwaardeweergave configureren**

In de laatste stap kunt u configureren, welke en hoeveel meetwaarden op het display moeten worden weergegeven. Bovendien kan de basis van de weergavewaarde, het weergaveformaat en de optionele bargraph worden gedefinieerd.

<span id="page-44-0"></span>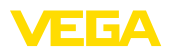

## **11 Diagnose en service**

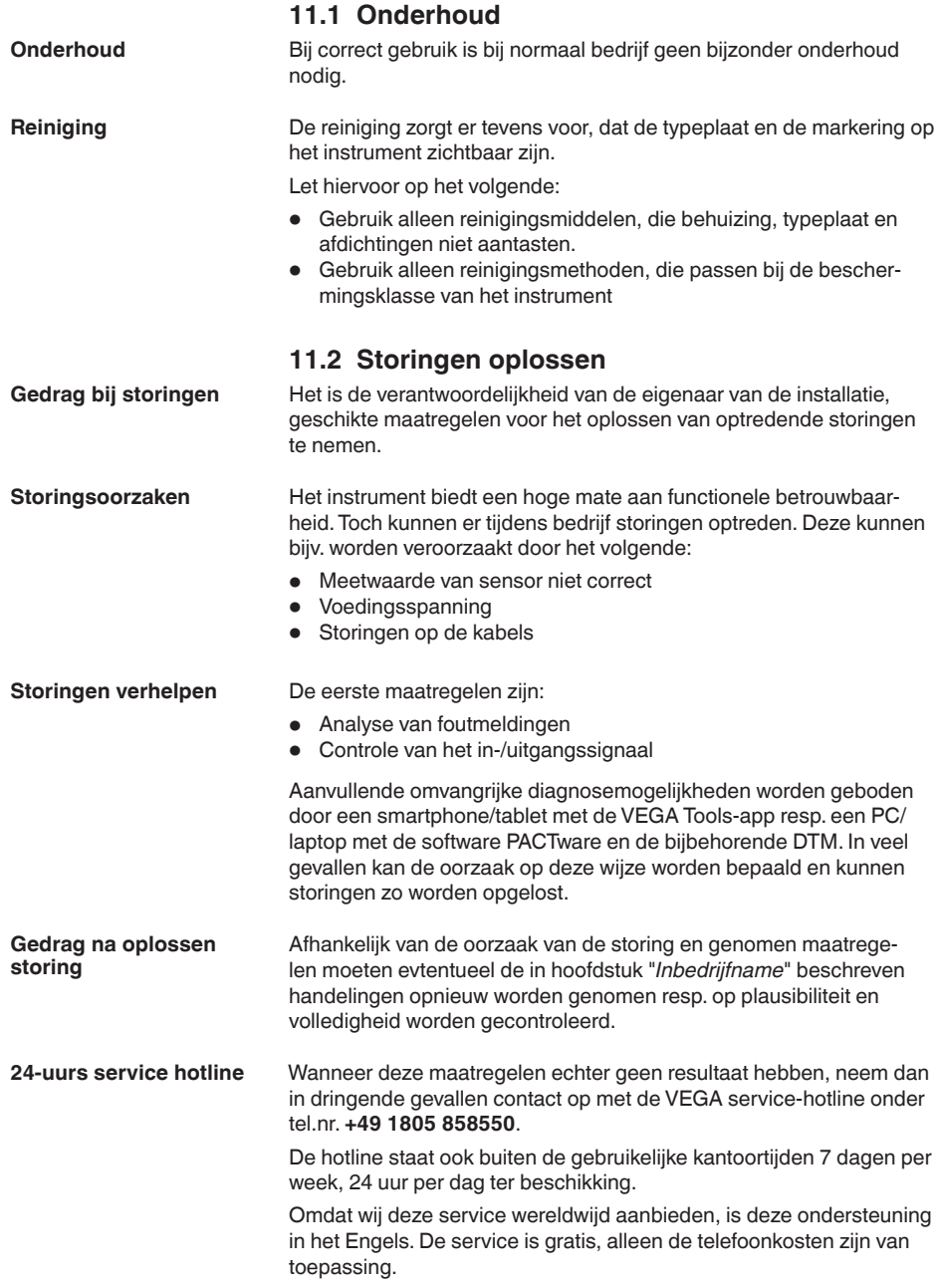

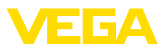

#### <span id="page-45-0"></span>**Storingssignaal**

## **11.3 Diagnose, foutmeldingen**

De regelaar en de aangesloten sensoren worden tijdens bedrijf constant bewaakt en de tijdens de parametrering ingevoerde waarden worden gecontroleerd op plausibiliteit. Bij het optreden van onregelmatigheden of verkeerde parametrering wordt een storingsmelding gegeven. Bij een defect aan het instrument en kabelbreuk/kortsluiting wordt de storingsmelding ook uitgestuurd.

In geval van storing gaat de storingsindicatie branden en de stroomuitgang en het relais reageren overeenkomstig de geconfigureerde storingsmodus. Wanneer het fail-safe relais werd geconfigureerd, wordt deze spanningsloos. Bovendien wordt een van de volgende foutmeldingen op het display getoond en de achtergrondverlichting verandert van kleur conform NAMUR NE 107 (bijv. rood bij storing, oranje bij werkingscontrole).

#### **Failure**

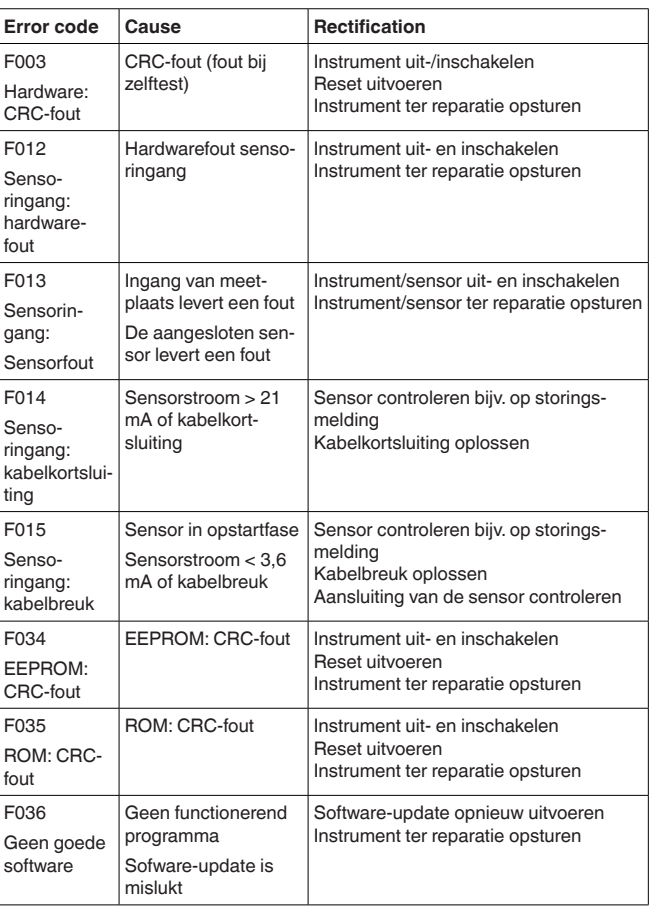

<span id="page-46-0"></span>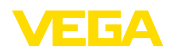

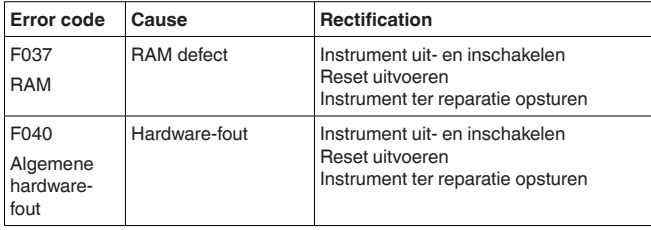

### **Out of specification**

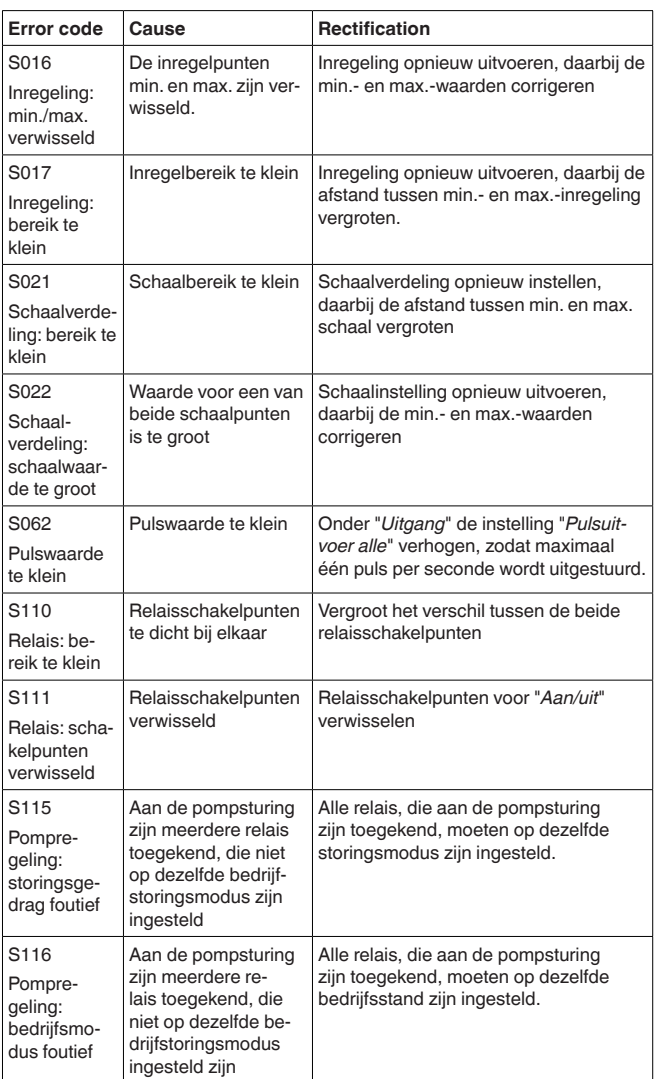

63728-NL-240228 63728-NL-240228

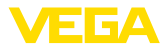

#### <span id="page-47-0"></span>**Function check**

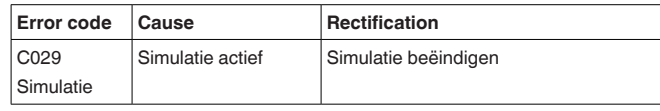

### **11.4 Software-update**

Een update van de instrumentsoftware is via de Bluetooth-interface mogelijk.

Daarvoor zijn de volgende componenten nodig:

- Instrument
- Voedingsspanning
- PC/Notebook met PACTware/DTM
- Actuele instrumentsoftware als bestand

De actuele instrumentsoftware en gedetailleerde informatie overr de procedure vindt u in het downloadgedeelte van [www.vega.com](http://www.vega.com).

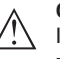

#### **Opgelet:**

Instrumenten met toelatingen kunnen aan bepaalde softwareversies zijn gebonden. Waarborg daarbij, dat bij een software-update de toelating actief blijft.

Gedetailleerde informatie vindt u in het downloadgedeelte van [www.vega.com.](http://www.vega.com)

### **11.5 Procedure in geval van reparatie**

Op onze homepage vindt u gedetailleerde informatie over de procedure in geval van reparatie.

Om te zorgen dat wij de reparatie snel en zonder overleg kunnen uitvoeren, genereert u daar met de gegevens van uw instrument een retourformulier.

U heeft daarvoor nodig:

- het serienummer van het instrument
- een korte beschrijving van het probleem
- Specificaties van het medium

Het gegenereerde retourformulier instrument afdrukken.

Het instrument schoonmaken en goed inpakken.

Het afgedrukte retourformulier en eventueel een veiligheidsspecificatieblad samen met het instrument verzenden.

Het adres voor de retourzending vindt u op het gegenereerde retourformulier.

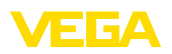

## **12 Demonteren**

## **12.1 Demontagestappen**

Houdt de hoofdstukken "*Monteren*" en "*Op de voedingsspanning aansluiten*" aan en voer de daar genoemde handelingen uit in omgekeerde volgorde.

## **12.2 Afvoeren**

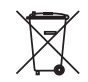

Breng het apparaat naar een gespecialiseerd recyclingbedrijf. Gebruik voor de afvoer niet de gemeentelijke inzamelpunten.

Verwijder van tevoren eventueel aanwezige batterijen, indien deze uit het apparaat kunnen worden gehaald, en lever deze apart in.

Als er op het te verwijderen oude apparaat persoonsgegevens zijn opgeslagen, verwijder deze dan van het apparaat voordat u dit afvoert.

Wanneer u niet de mogelijkheid heeft, het ouder instrument goed af te voeren, neem dan met ons contact op voor terugname en afvoer.

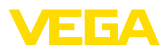

## **13 Certificaten en toelatingen**

## **13.1 Radiotechnische toelatingen**

#### **Bluetooth**

De Bluetooth-module in het instrument is conform de actuele uitgave van de geldende landspecifieke normen resp. richtlijnen getest en toegelaten.

De toestemmingen en bepalingen voor de toepassing vindt u in het meegeleverde document "*Radiografische toelatingen*" resp. op onze homepage.

## **13.2 Toelatingen voor Ex-omgeving**

Voor het instrument resp. de instrumentserie zijn toegelaten uitvoeringen voor gebruik in explosiegevaarlijke omgeving beschikbaar of in voorbereiding.

De betreffende documenten vindt u op onze homepage.

## **13.3 Toelatingen als overvulbeveiliging**

Voor het instrument resp. de instrumentserie zijn toegelaten uitvoeringen voor gebruik als onderdeel van een overvulbeveiliging beschikbaar.

De betreffende toelatingen vindt u op onze homepage.

## **13.4 Conformiteit**

Het instrument voldoet aan de wettelijke eisen van de toepasselijke nationale richtlijnen of technische voorschriften. Wij bevestigen de conformiteit met de dienovereenkomstige markering.

De bijbehorende conformiteitsverklaringen vindt u op onze website.

### **13.5 Milieumanagementsysteem**

De bescherming van de natuurlijke levensbronnen is een van de belangrijkste taken. Daarom hebben wij een milieumanagementsysteem ingevoerd met als doel, de bedrijfsmatige milieubescherming constant te verbeteren. Het milieumanagementsysteem is gecertificeerd conform DIN EN ISO 14001.

Help ons om aan deze eisen te voldoen en houdt de milieuvoorschriften in de hoofdstukken "*Verpakking, transport en opslaag*", "*Afvoeren*" in deze handleiding aan.

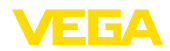

## **14 Bijlage**

### **14.1 Technische gegevens**

#### **Aanwijzing voor gecertificeerde instrumenten**

Voor gecertificeerde instrumenten (bijv. met Ex-certificering) gelden de technische gegevens in de betreffende veiligheidsinstructies. Deze kunnen in afzonderlijke gevallen afwijken van de hier genoemde specificaties.

Alle toelatingsdocumenten kunnen worden gedownload van onze homepage.

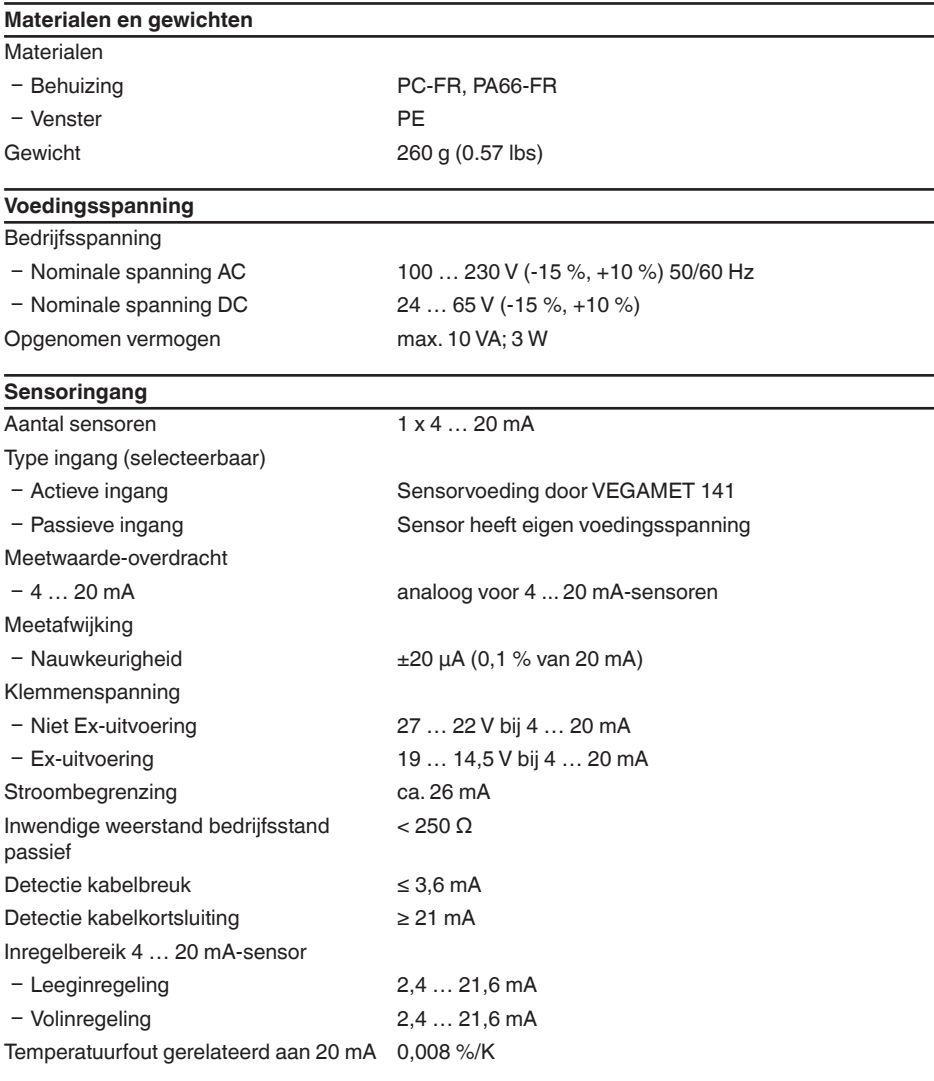

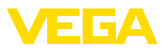

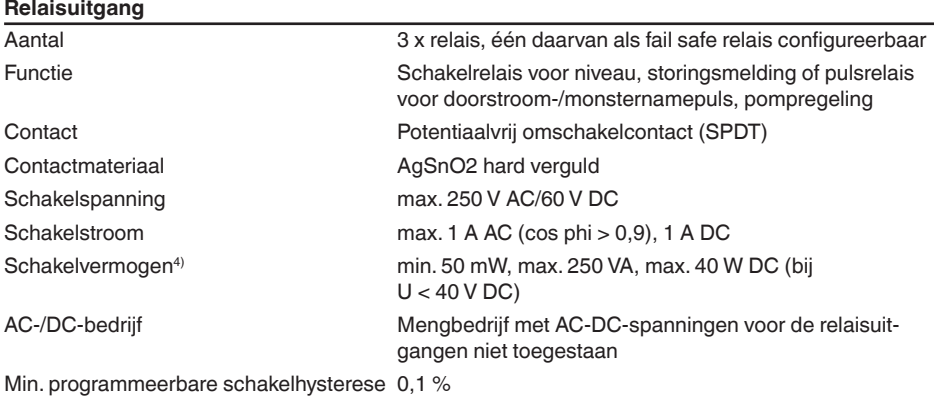

Bedrijfsstand pulsuitgang

- Pulslengte 350 ms

### **Stroomuitgang**

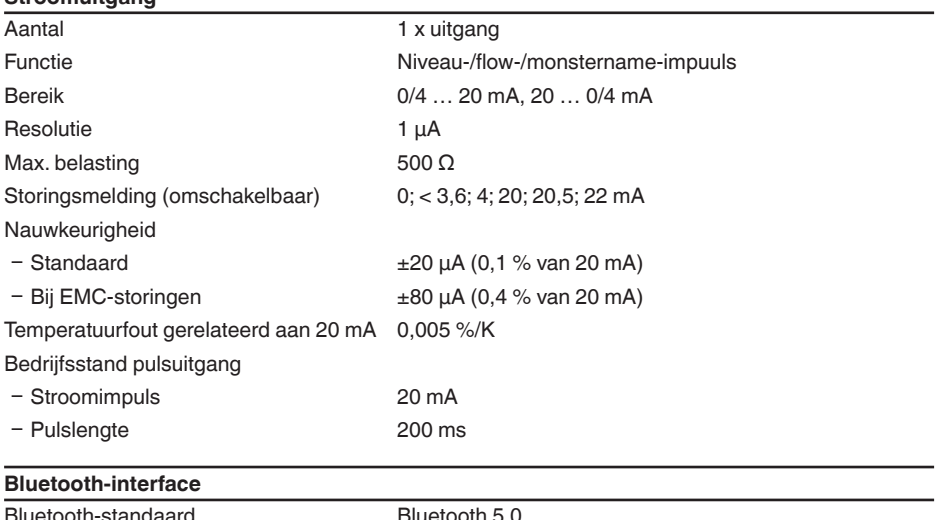

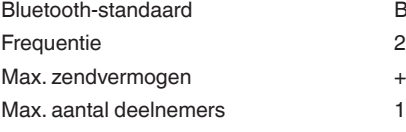

Bluetooth 5.0 2,402 ... 2,480 GHz  $+2.2$  dBm

> 8220r7-540228 63728-NL-240228

4) Wanneer inductieve lasten of hogere stromen worden geschakeld, wordt de goudlaag op de relaiscontactvlakken permanent beschadigd. Het contact is daarna niet meer geschikt voor het schakelen van signaalcircuits.

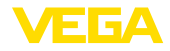

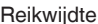

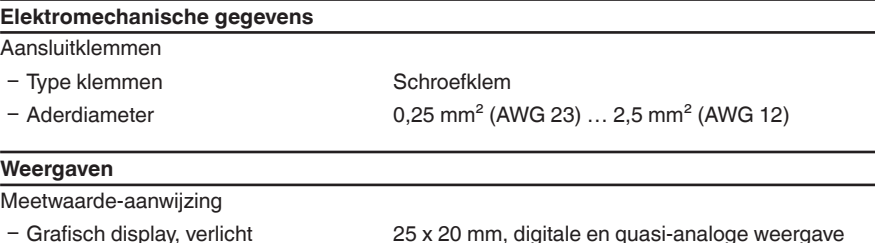

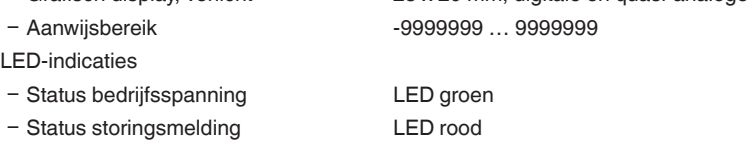

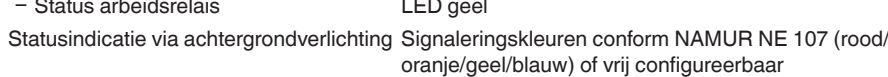

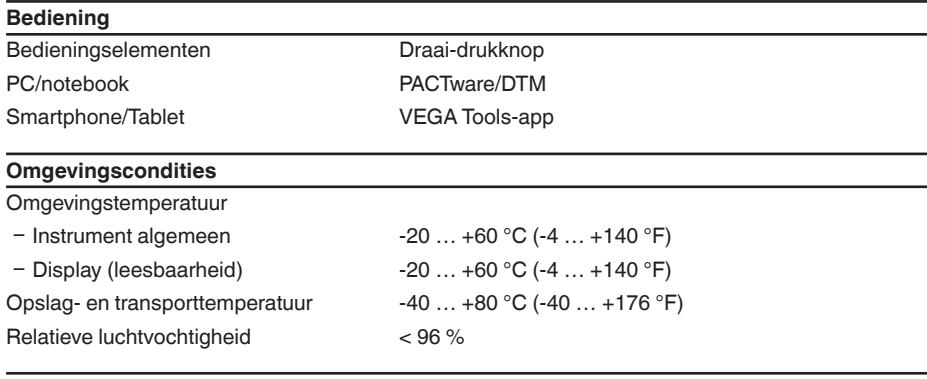

# **Mechanische omgevingsomstandigheden**

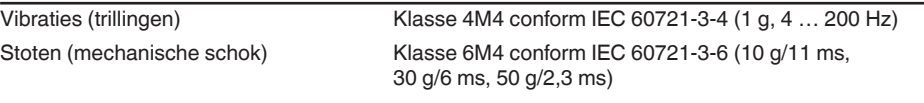

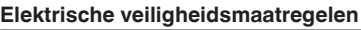

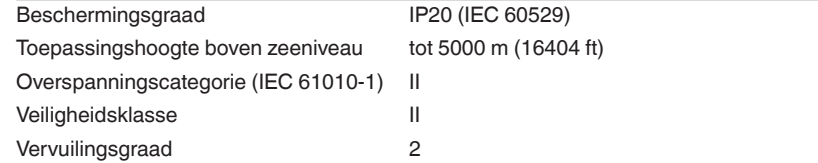

5) Afhankelijk van de lokale omstandigheden

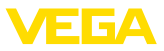

#### **Beveiliging tegen gevaarlijke lichaamsstromen**

Veilige scheiding conform IEC/EN 61140 dankzij versterkte isolatie conform IEC/EN 61010 deel 1 tot 253 V AC/DC bij overspanningscategorie II en aangehouden behuizingsbeschermingsklasse tussen de voedings-, signaal- en relaiscircuits.

Sensoringangen (actief) zijn energiebegrenzde circuits conform IEC/UL 61010 deel 1.

## **14.2 Overzicht toepassingen/functionaliteit**

De volgende tabellen geven een overzicht van de meest gangbare toepassingen en functies voor de regelaars van de VEGAMET 100-serie. Bovendien vindt u hier informatie of de desbetreffende functie via de geïntegreerde display- en bedieningseenheid (OP) of via DTM/app kan worden geactiveerd en ingesteld.<sup>6)</sup>

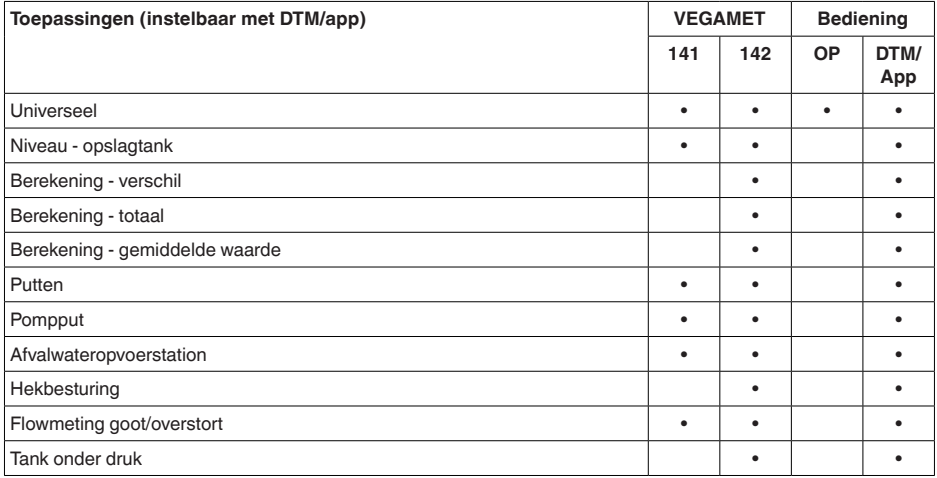

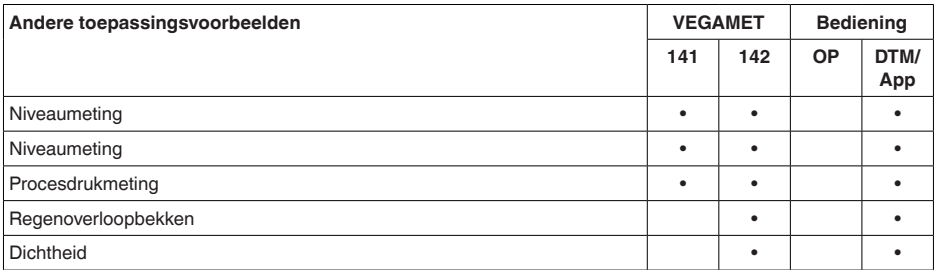

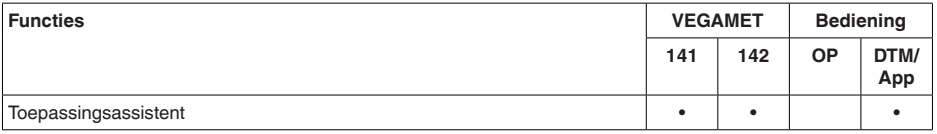

83728-NI-240228 63728-NL-240228

6) OP: Operating Panel (geïntegreerde aanwijs- en bedieningseenheid)

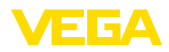

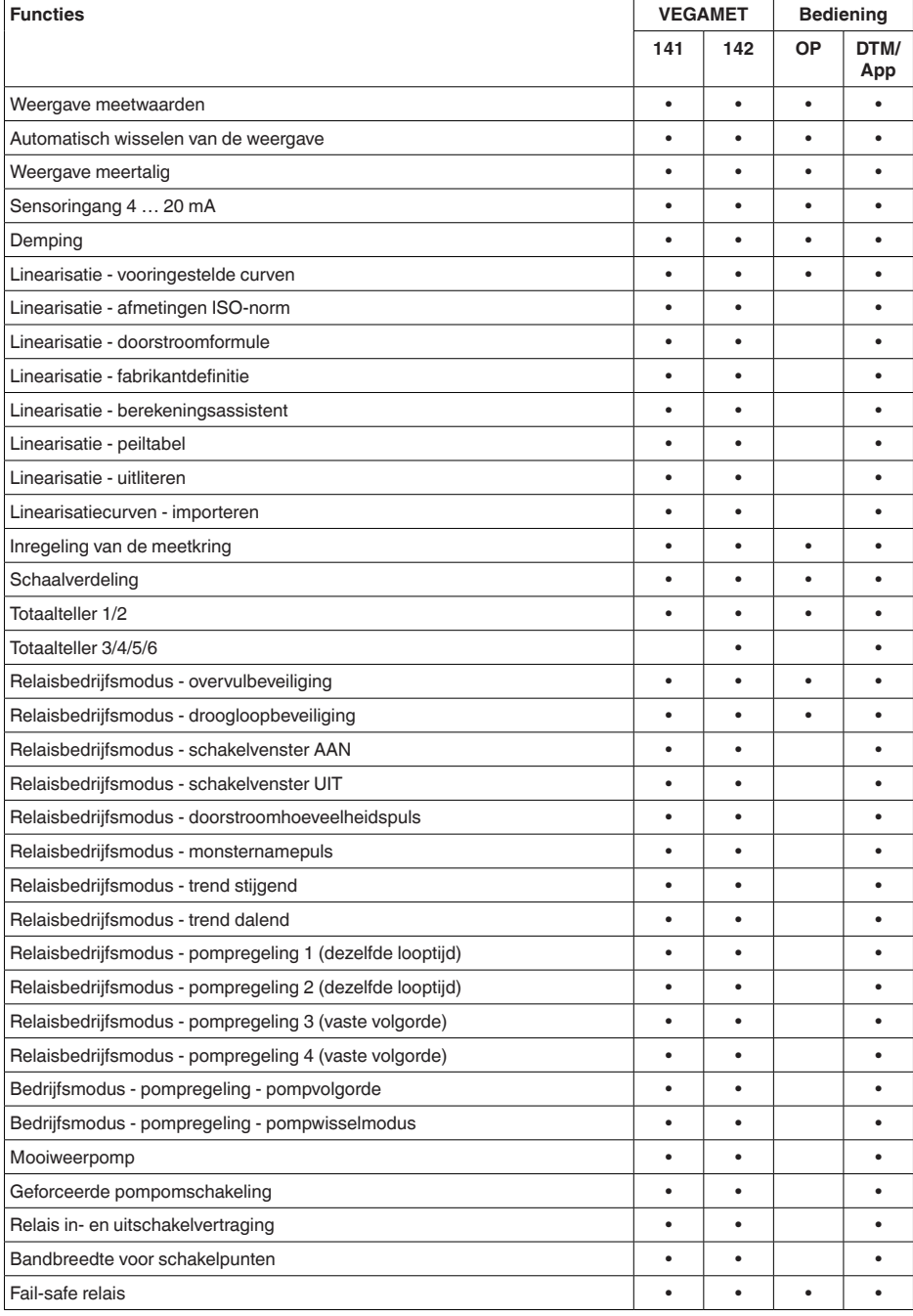

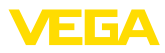

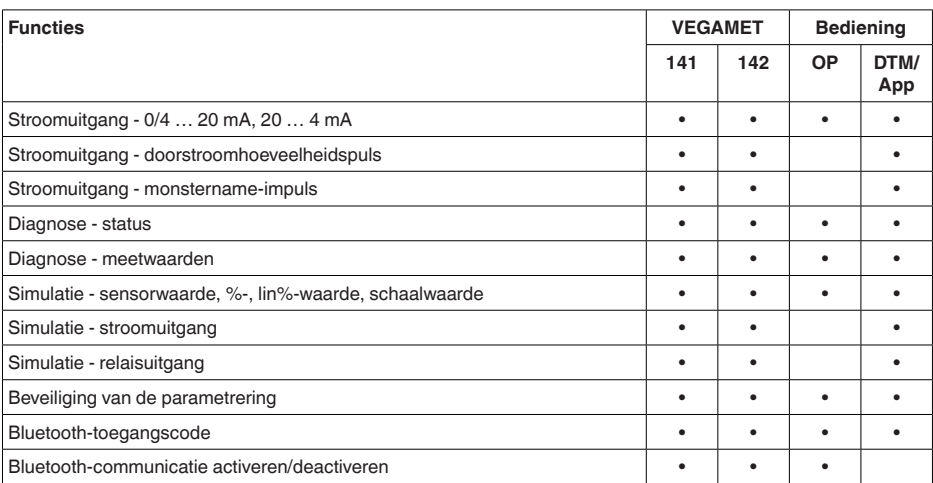

## **14.3 Afmetingen**

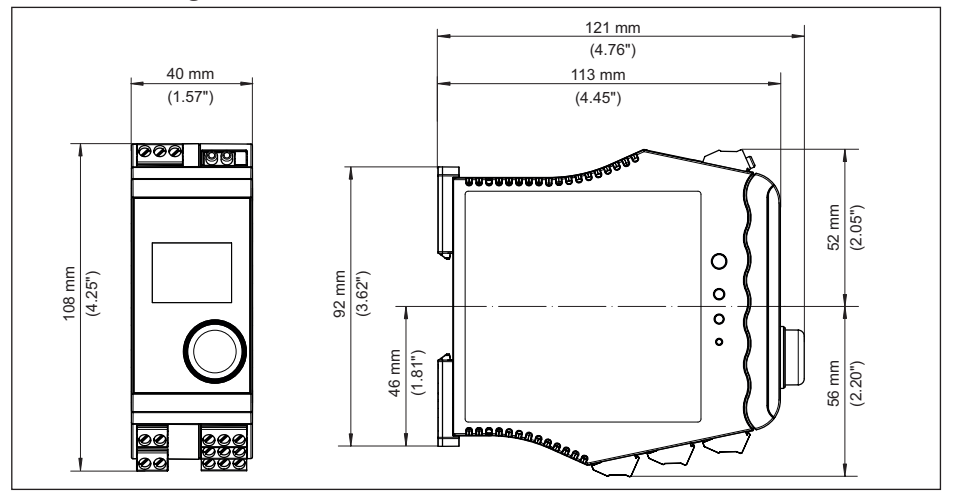

*Fig. 19: Afmetingen VEGAMET 141*

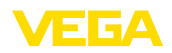

## **14.4 Industrieel octrooirecht**

VEGA product lines are global protected by industrial property rights. Further information see [www.vega.com.](http://www.vega.com)

VEGA Produktfamilien sind weltweit geschützt durch gewerbliche Schutzrechte.

Nähere Informationen unter [www.vega.com.](http://www.vega.com)

Les lignes de produits VEGA sont globalement protégées par des droits de propriété intellectuelle. Pour plus d'informations, on pourra se référer au site [www.vega.com](http://www.vega.com).

VEGA lineas de productos están protegidas por los derechos en el campo de la propiedad industrial. Para mayor información revise la pagina web [www.vega.com](http://www.vega.com).

Линии продукции фирмы ВЕГА защищаются по всему миру правами на интеллектуальную собственность. Дальнейшую информацию смотрите на сайте [www.vega.com.](http://www.vega.com)

VEGA系列产品在全球享有知识产权保护。

进一步信息请参见网站<[www.vega.com](http://www.vega.com)。

### **14.5 Licensing information for open source software**

Open source software components are also used in this device. A documentation of these components with the respective license type, the associated license texts, copyright notes and disclaimers can be found on our homepage.

### **14.6 Handelsmerken**

Alle gebruikte merken en handels- en bedrijfsnamen zijn eigendom van hun rechtmatige eigenaar/ auteur.

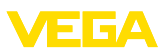

## **INDEX**

## **B**

Beschermingsgraad [11](#page-10-0) Bluetooth [24](#page-23-0) – Bluetooth-toegangscode [24](#page-23-0)

## **C**

Channel [41](#page-40-0)

## **D**

Demping [21](#page-20-0) Diagnose [25](#page-24-0) DIN-rail [11](#page-10-0) Documentatie [8](#page-7-0) Driehoekschot [41](#page-40-0) Droogloopbeveiliging [22](#page-21-0), [30](#page-29-0) DTM [17,](#page-16-0) [20,](#page-19-1) [22](#page-21-0)

## **E**

Elektrische aansluiting [13](#page-12-0)

## **F**

Fabrieksinstelling [25](#page-24-0) Fail-safe relais [24](#page-23-0) Flowmeting [17](#page-16-0), [22,](#page-21-0) [41](#page-40-0) – Khafagi-venturigoot [43](#page-42-0) – Rechthoekige overstort [42](#page-41-0)

## **H**

HART-communicatie [17](#page-16-0) HART-weerstand [17](#page-16-0) Hoofdmenu [21](#page-20-0) Hysterese [33](#page-32-0)

## **I**

Ingang – Actief [12](#page-11-0) – Passief [12](#page-11-0) Inregeling [21](#page-20-0) – Max.-inregeling [22](#page-21-0) – Min.-inregeling [21](#page-20-0) Instrumentinfo [25](#page-24-0) Instrument-tag [25](#page-24-0) Integratietijd [21](#page-20-0)

### **K**

Kabelbreuk [46](#page-45-0) Kogeltank [21](#page-20-0) Kortsluiting kabel [46](#page-45-0)

## **L**

Liggende ronde tank [21](#page-20-0) Linearisatie [21](#page-20-0) Linearisatiecurve [21](#page-20-0), [30](#page-29-0)

### **N**

Niveaumeting [30](#page-29-0)

## **O**

Onrustig mediumoppervlak [21](#page-20-0) Opslagtank [30](#page-29-0) Overvulbeveiliging [22,](#page-21-0) [30](#page-29-0)

## **P**

PACTware [17](#page-16-0), [20](#page-19-1), [22](#page-21-0) Palmer-Bowlus-Flume [41](#page-40-0) Parametrering [20](#page-19-1) PIN [24](#page-23-0) Pompput [33](#page-32-0) Pompregeling [35,](#page-34-0) [38](#page-37-0)

## **Q**

QR-code [8](#page-7-0)

## **R**

Rechthoekige overstort [41](#page-40-0) Relais [47](#page-46-0) Relaisuitgang [22](#page-21-0) – Fail-safe relais [23,](#page-22-0) [46](#page-45-0) Reparatie [48](#page-47-0) Reset [25](#page-24-0)

## **S**

Schaalverdeling [22,](#page-21-0) [30](#page-29-0) Schakelvenster [22](#page-21-0) Sensoringang – Actief [12](#page-11-0) – Passief [12](#page-11-0) Serienummer [8](#page-7-0) Service-hotline [45](#page-44-0) Simulatie [25](#page-24-0) Storing [23](#page-22-0) – Fail-safe relais [22,](#page-21-0) [23](#page-22-0) – Oplossen [45](#page-44-0) – Storingssignaal [25,](#page-24-0) [46](#page-45-0) Storingen verhelpen [45](#page-44-0) Storingsoorzaken [45](#page-44-0) Stroomuitgang [23](#page-22-0)

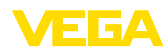

## **T**

Taalomschakeling [23](#page-22-0) Toegangsbeveiliging [24](#page-23-0) Toepassingsgebied [8](#page-7-0) Trapeziumschot [41](#page-40-0) Trend [22](#page-21-0) Typeplaat [8](#page-7-0)

## **V**

VEGA Tools-app [17](#page-16-0) Venturigoot [41](#page-40-0) V-notch [41](#page-40-0)

### **W**

Weergave

- Achtergrondverlichting [23](#page-22-0)
- Contrast [23](#page-22-0)
- Helderheid [23](#page-22-0)
- Meetwaarde-aanwijzing [23](#page-22-0)
- Meetwaardeweergaven Display [23](#page-22-0)
- Taalomschakeling [23](#page-22-0)
- Verlichting [23](#page-22-0)
- Werkingsprincipe [8](#page-7-0)

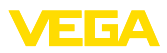

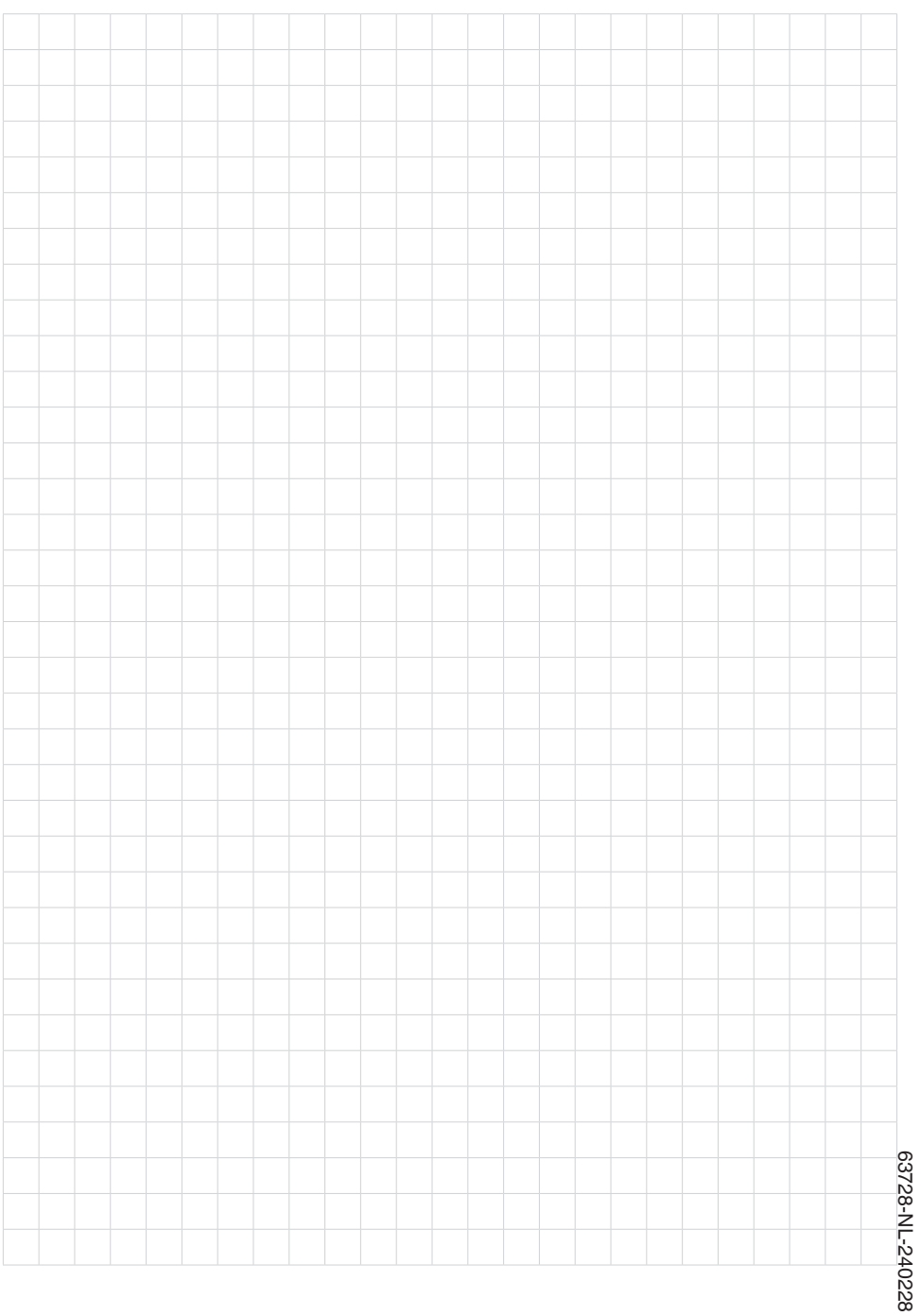

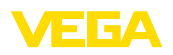

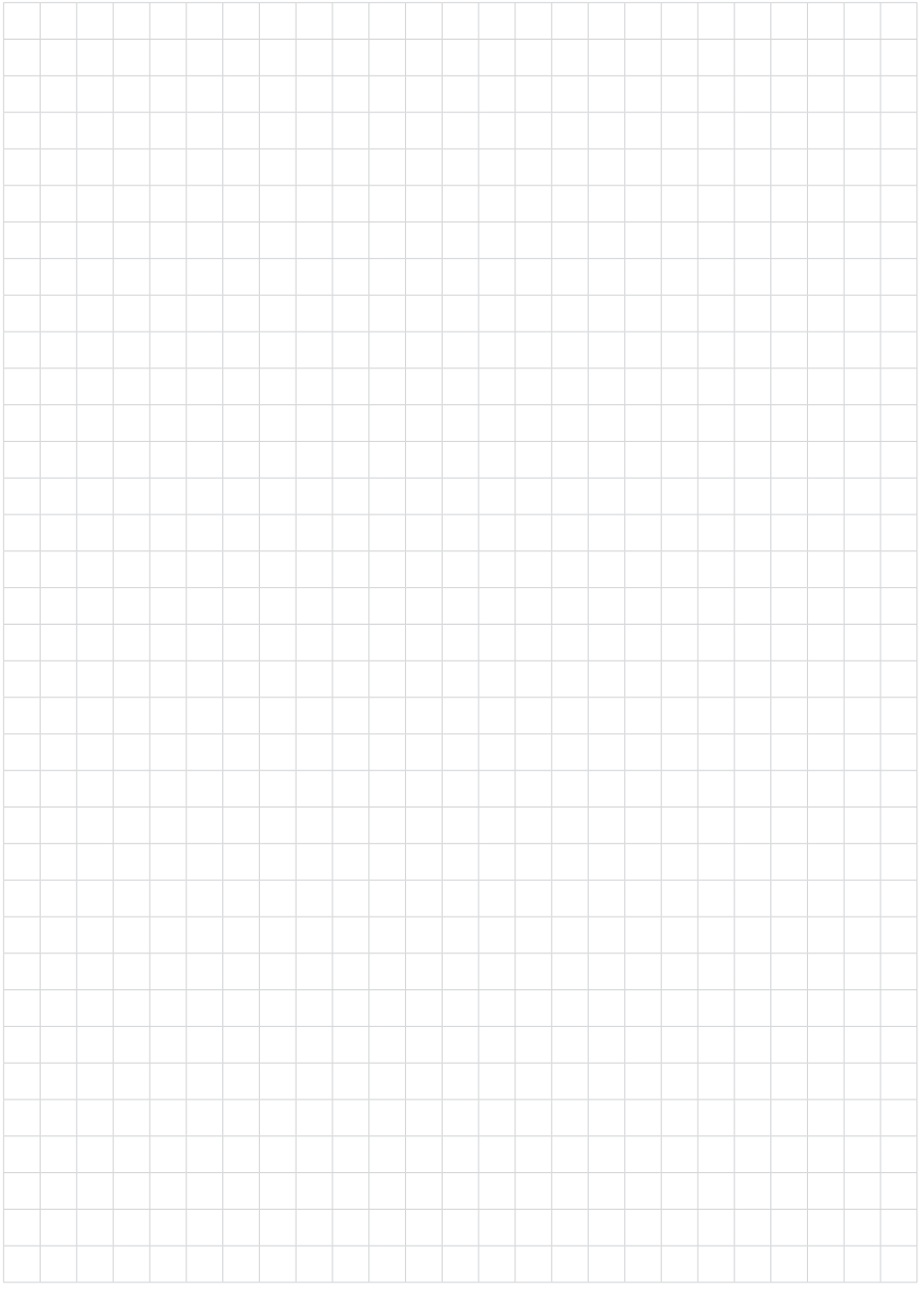

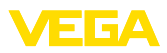

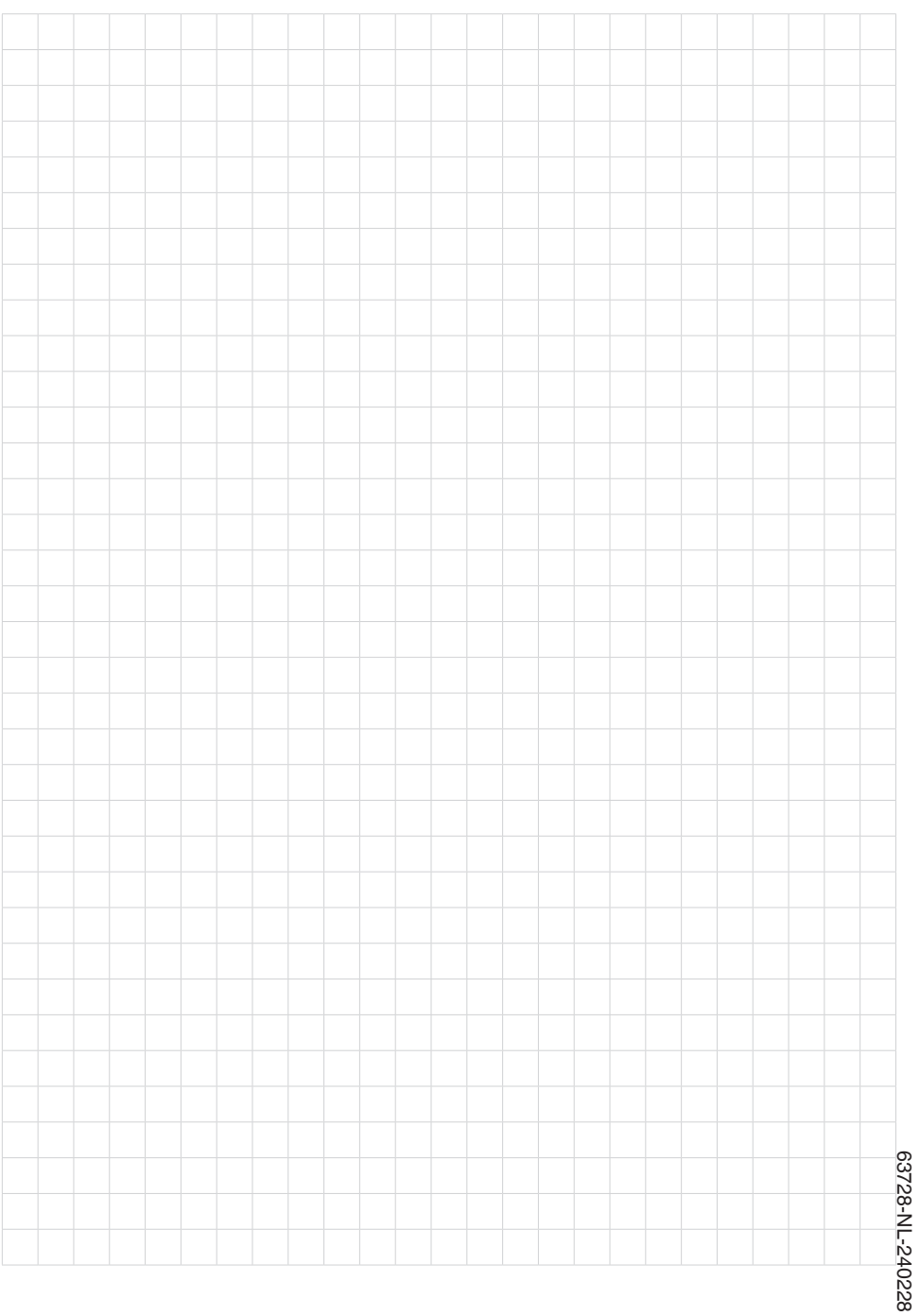

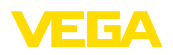

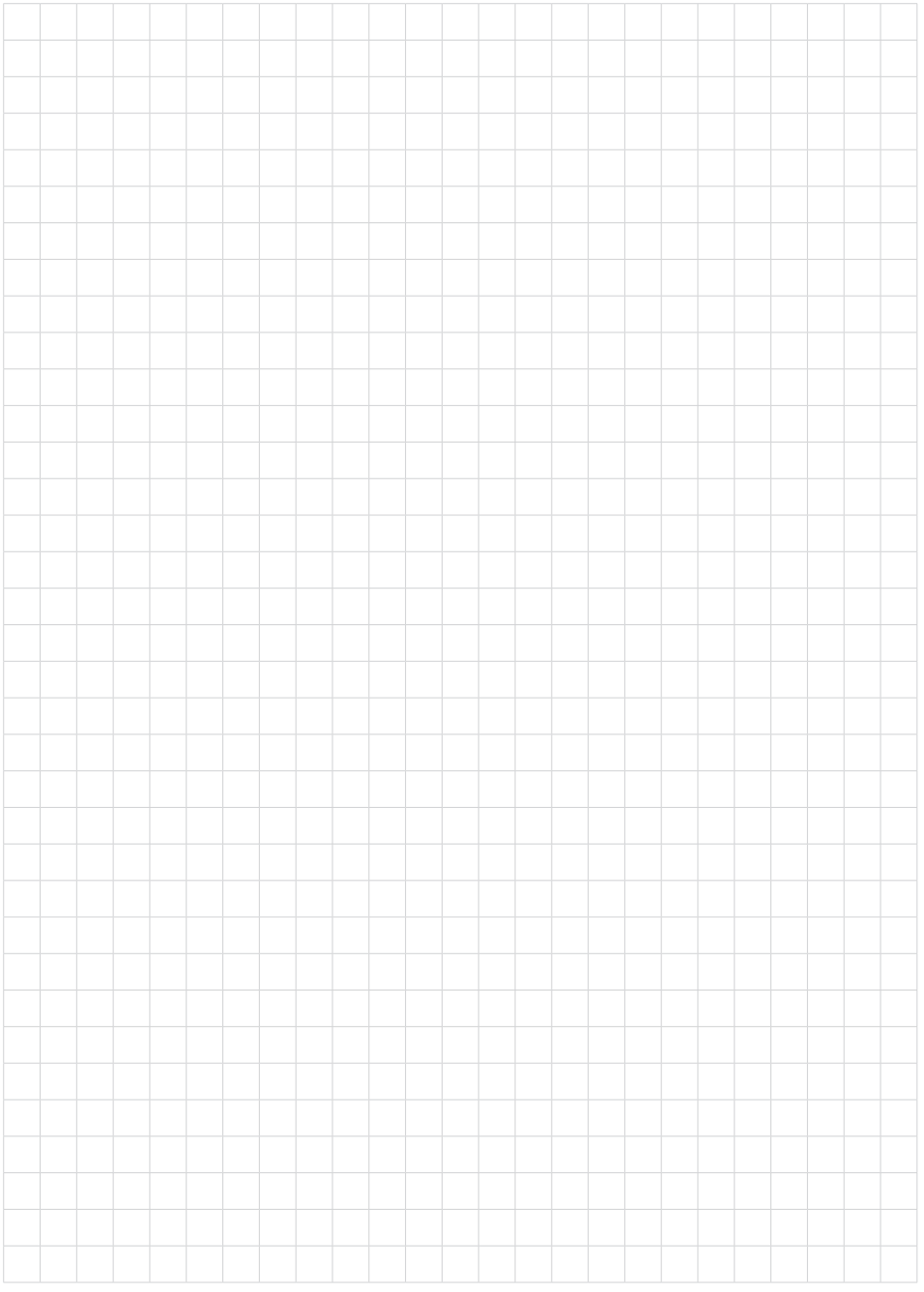

Printing date:

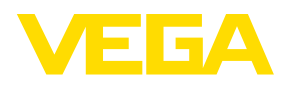

De gegevens omtrent leveromvang, toepassing, gebruik en bedrijfsomstandigheden van de sensoren en weergavesystemen geeft de stand van zaken weer op het moment van drukken.

Wijzigingen voorbehouden

 $\epsilon$ 

© VEGA Grieshaber KG, Schiltach/Germany 2024

VEGA Grieshaber KG Am Hohenstein 113 77761 Schiltach Germany

Phone +49 7836 50-0 E-mail: info.de@vega.com www.vega.com